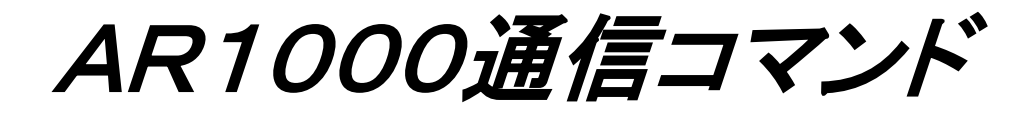

# 取扱説明書

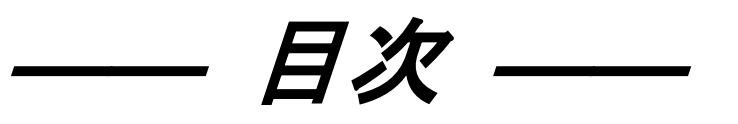

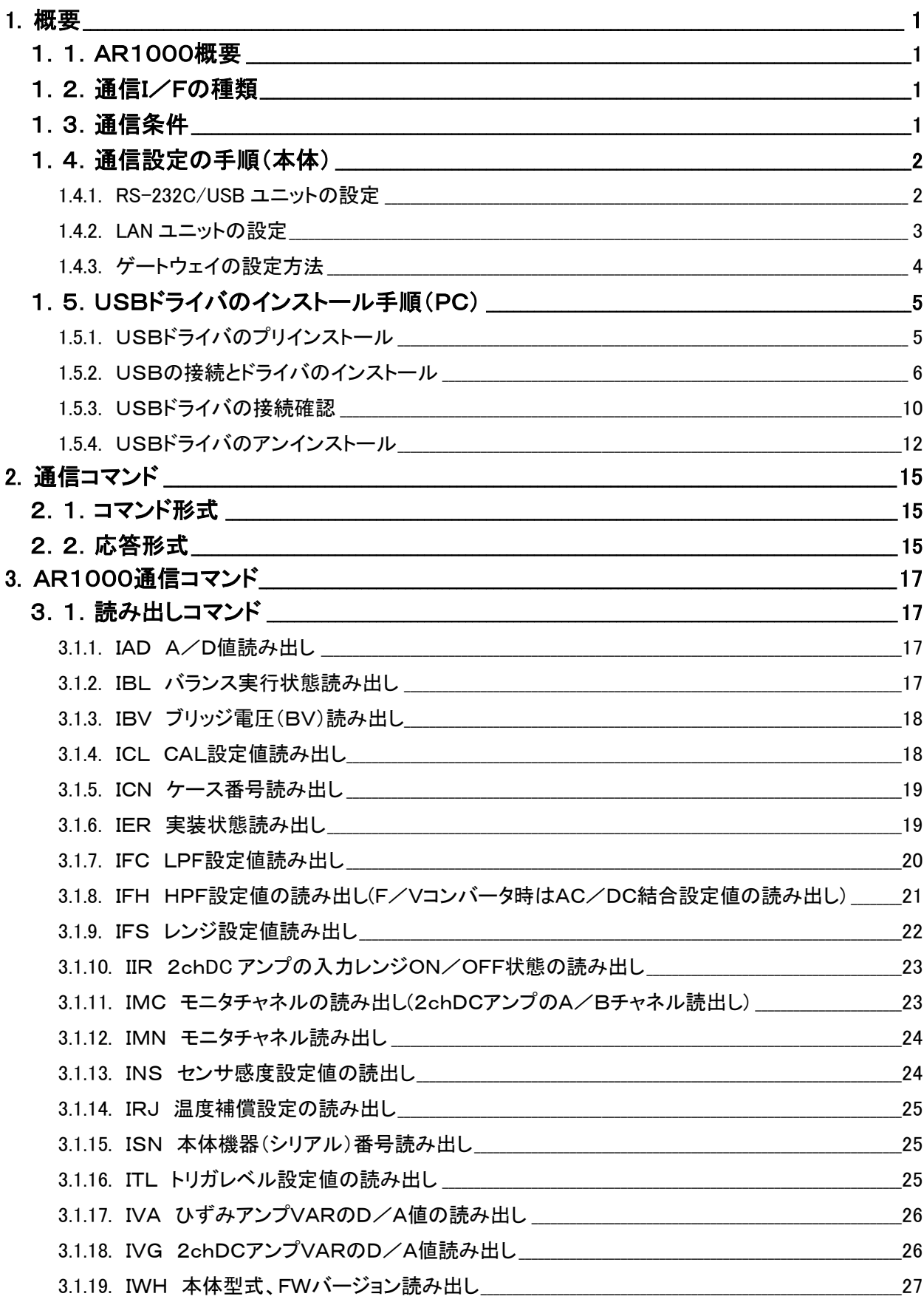

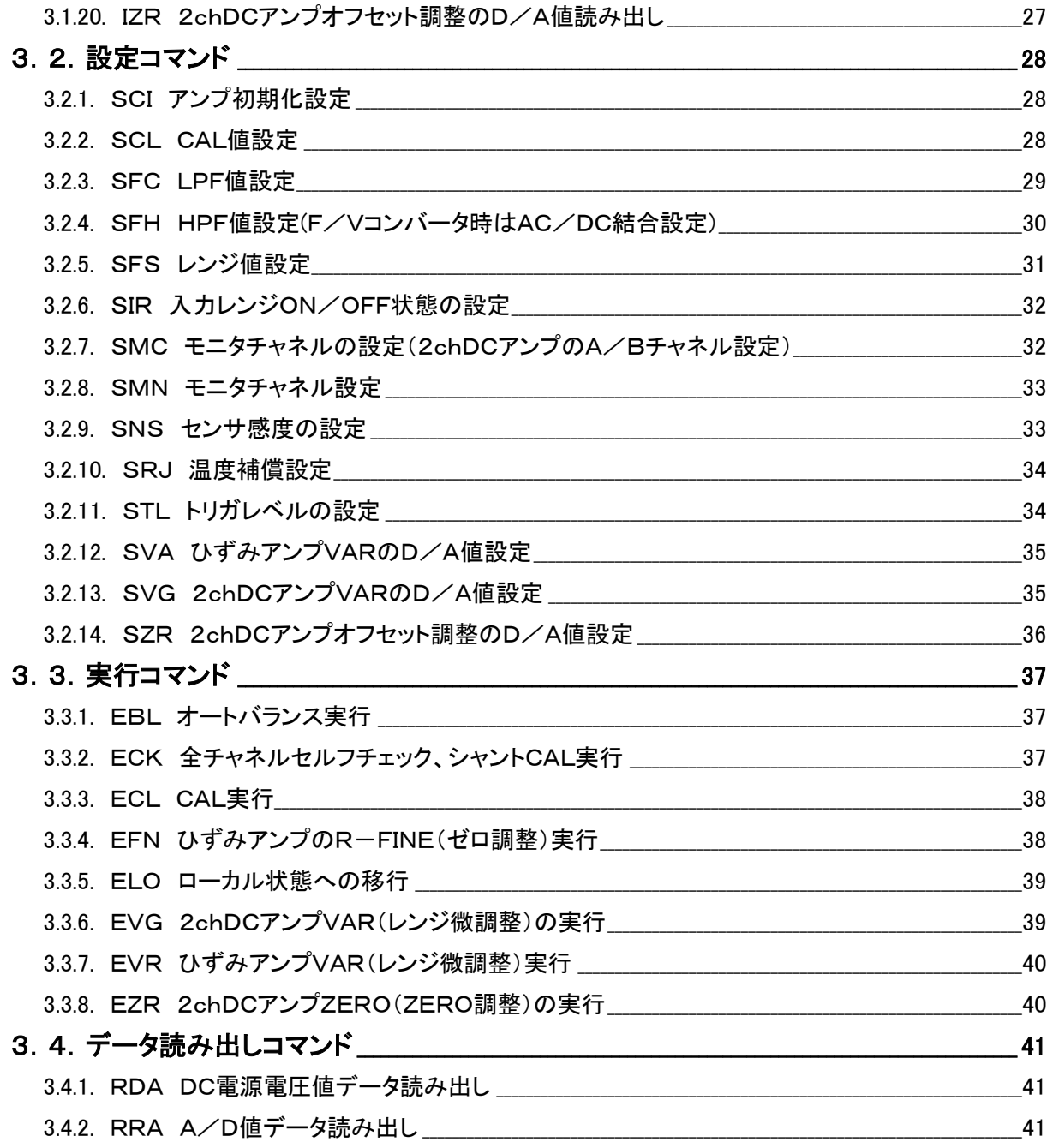

本書は、AR1000シリーズと上位コンピュータを接続する場合の通信コマンドについて記述します。

# <span id="page-3-0"></span>1. 概要

#### <span id="page-3-1"></span>1.1.AR1000概要

ホストコンピュータ (以後PC) からリモートコントロールアンプAR1000シリーズ (以後AR1000) に、本取扱説明書に基づいたコマンドを送信し、それに対してAR1000は応答を返します。 通信コマンド、パラメタはASCIIテキスト形式です。 なお本文中のターミネータ、デリミタはAR1000の設定により異なり、CRまたはCR LFより選択可能 です。

#### <span id="page-3-2"></span>1.2.通信I/Fの種類

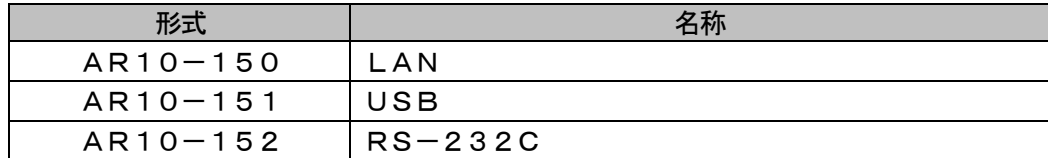

#### <span id="page-3-3"></span>1.3.通信条件

 $LAN(X1)$ 

| 設定項目   | 内容                 |
|--------|--------------------|
| IPアドレス | 192.168.001.250    |
| ネットマスク | 255 255 255 000    |
| ポート番号  | $51200 (\times 2)$ |

RS-232C,USB(※3)

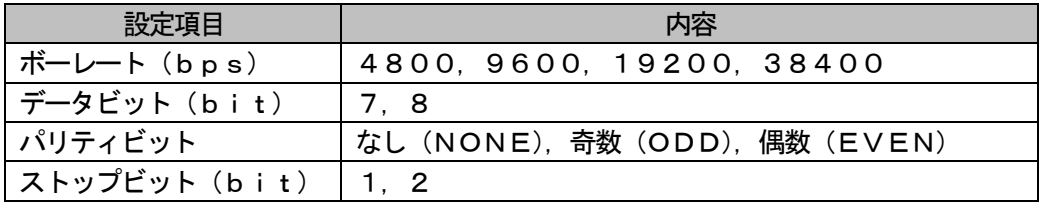

※1. LANの通信条件はデフォルト値を表記しています。

※2. ポート番号23は設定出来ません。

※3. USBは仮想COMポートにて接続します。 USBドライバのインストール後にCOMポートが追加されます。 新たに追加されたCOMポートを選択して接続して下さい。

<span id="page-4-0"></span>1.4.通信設定の手順(本体)

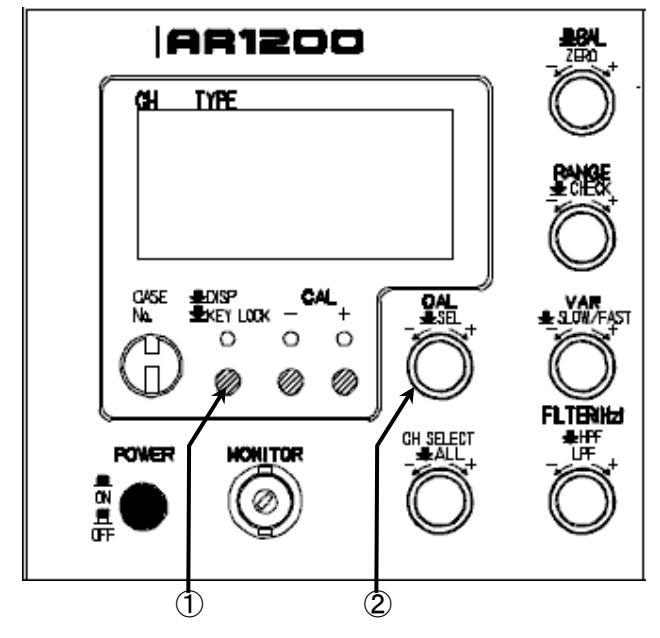

- ①. デジボル画面、またはアンプ設定画面の時に、D ISP/KEYLOCKボタン(以後12)とする) を1回押して、通信I/F設定画面に変更します。
- ②. CAL/SEL(VALUE/SEL)のつまみ (以後②とする)を操作して、通信設定を行いま す。通信I/Fの設定はすべてこのつまみで行い ます。

※通信設定の途中でキー操作をしばらく行わないと デジボル画面に戻りますが、通信設定は途中のままと なります。(1) を1回押して再度通信I/F設定画 面にて通信設定の変更を続けることが出来ます。

#### <span id="page-4-1"></span>1.4.1. RS-232C/USBユニットの設定

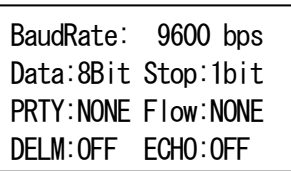

BaudRate: 9600 bps Data: 8Bit Stop: 1bit PRTY:NONE Flow:NONE DELM:OFF ECHO:OFF

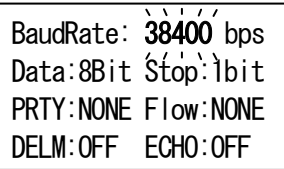

BaudRate: 38400 bps Data:8Bit Stop:1bit PRTY: NONE Flow: NONE DELM:OFF ECHO:OFF

- 1.(②)を押して、ボーレート(BaudRate)⇒データビット(Da ta)⇒ストップビット(Stop)⇒パリティビット(PRTY)⇒フ ロー制御(Flow)⇒デリミタ(DELM)⇒エコーバック(ECHO) の順に選択が行われます。点滅している箇所が選択されています。点滅し ている状態で(2)を回すことで設定値を変更することが出来ます。(2) を押すことで次の設定に移行します。
- 2. エコーバック (ECHO) の設定後、(2) を押すと点滅動作が消えて、 通信設定が完了し、設定された通信条件でPCと通信することが出来ます。

※RS-232C/USBの設定(ボーレート、データビット、ストップ ビット、パリティビット、フロー制御)は設定完了後に有効となります。 デリミタ、エコーバックの設定は変更した直後に有効となります。

<span id="page-5-0"></span>1.4.2. LANユニットの設定

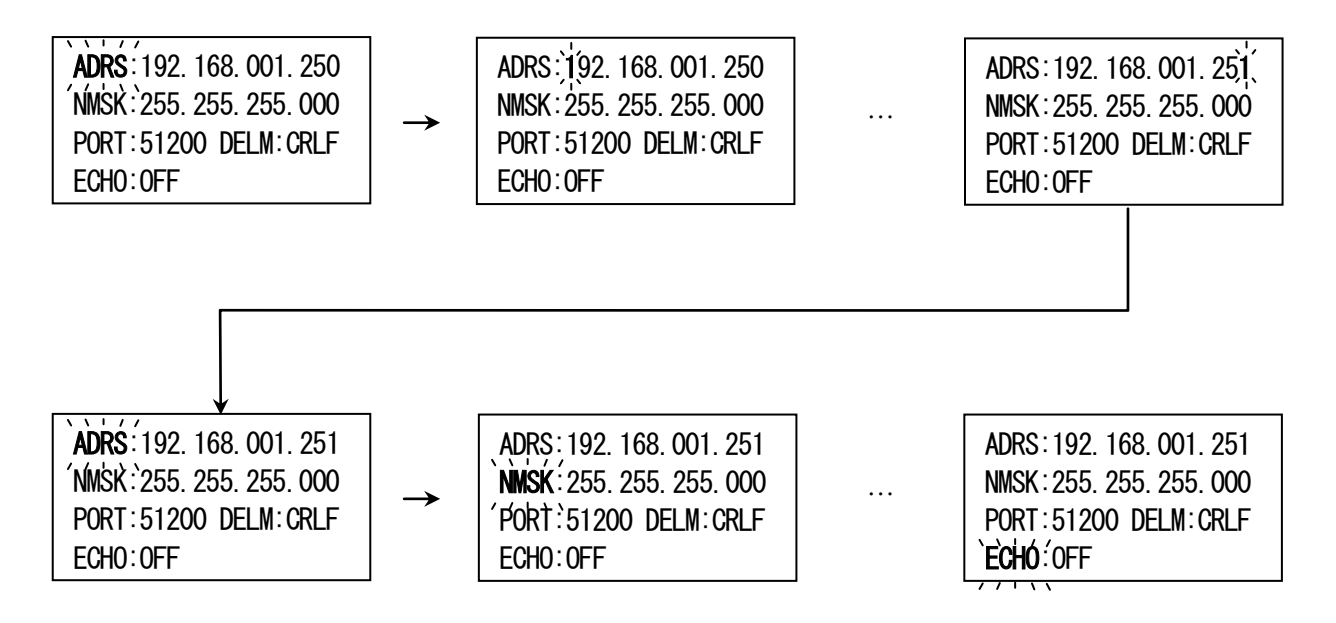

- 1. 通信I/F設定画面にて(②)を回して、ADRS(IPアドレス)⇔NMSK(ネットマスク)⇔PORT(ポート番号)⇔DEL M(デリミタ)⇔ECHO(エコーバック)の選択を行います。点滅している箇所が選択されています。
- 2. IPアドレスの変更の場合、ADRSが点滅している状態で(②)を押すと、IPアドレスの最上位桁に点滅が移動しま す。1桁毎に(②)を回して値を設定し、(②)を押して次の桁に選択を移動します。最下位桁の設定完了後に(②)を 押すとADRSが再度点滅します。
- 3. ネットマスクの変更の場合、NMSKが点滅している状態で(②)を押すとネットマスク全体が選択されます。ネットマ スクの設定も(②)を回して値を選択し、(②)を押して決定します。ネットマスクの設定はすべての桁を一括で設定 します。
- 4. ポート番号の変更の場合、PORTが点滅している状態で(②)を押すと、ポート番号の最上位桁に点滅が移動しま す。設定方法はIPアドレスの場合と同じで、1桁毎に設定します。(②)を回して値を選択し、(②)を押して次の桁に 選択を移動します。最下位桁の設定完了後に(②)を押すとPORTが再度点滅します。
- 5. デリミタの変更の場合も同様に、DELMが点滅している状態で(②)を押すと、設定値が点滅しデリミタの変更が可 能となります。(②)を回してデリミタの設定を行い、設定完了後に(②)を押すと再度DELMが点滅します。
- 6. エコーバックの変更の場合も同様に、ECHOが点滅している状態で(②)を押すと、設定値が点滅し、エコーバック の変更が可能となります。(②)を回してエコーバックの設定を行い、設定完了後に(②)を押すと再度ECHOが点 滅します。
- 7. 電源を切り、再度電源を投入する事により上記設定が有効となります。

#### <span id="page-6-0"></span>1.4.3. ゲートウェイの設定方法

AR10-150実装時、以下の手順でゲートウェイの設定を行います。ゲートウェイの設定を行う前に、本体にて IP アド レス、ネットマスク、ポートの設定を行っておくようにして下さい。

1.PC を起動し、Windows の[スタート]-[プログラム]-[アクセサリ]よりコマンドプロンプトを選択します。

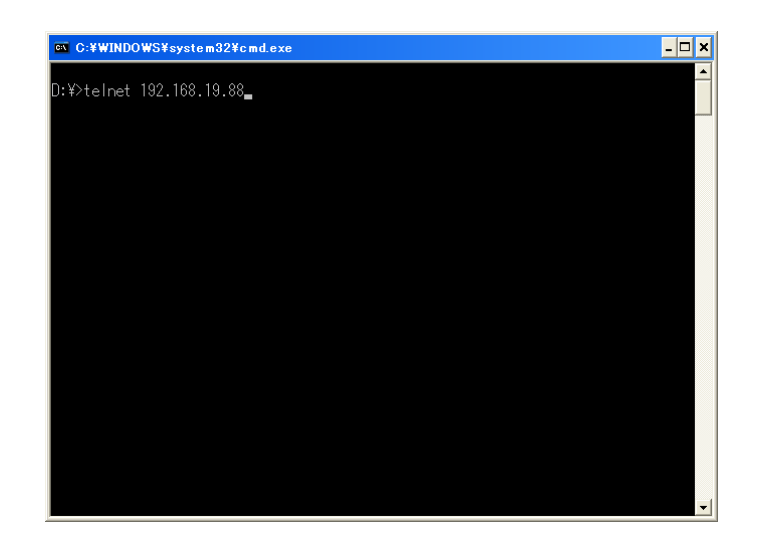

2. telnet により AR1000[LAN ユニット実装]と接続します。 (例) AR1000 の IP アドレスが 192.168.19.88 の場合、上図のように入力します。

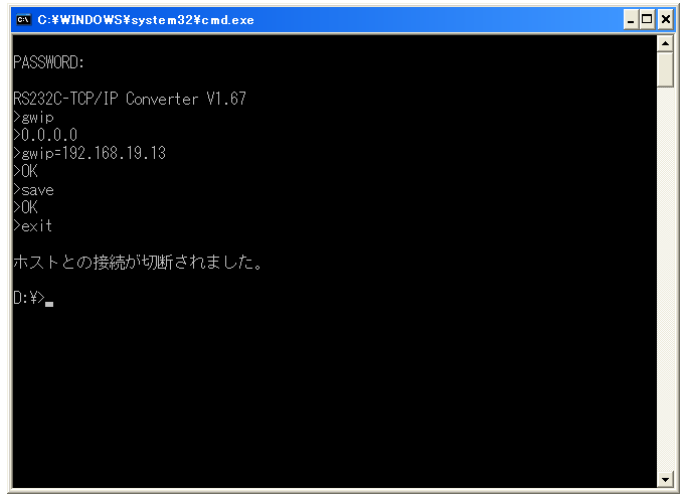

3. パスワードの問合せに RAS と入力します。(注意 !! RAS は半角英数の大文字で入力して下さい。)

4. キーボードより gwip と入力することで現在のゲートウェイのアドレスが確認できます。

5. キーボードより gwip = ゲートウェイのアドレス にてゲートウェイのアドレスを設定します。 (例)ゲートウェイアドレスが 192.168.19.13 の場合、図のように入力します。

6.キーボードより save と入力することで、設定したゲートウェイのアドレスを保存します。

7. キーボードより exit と入力して設定を終了します。

#### <span id="page-7-0"></span>1. 5. USBドライバのインストール手順 (PC)

#### ※USBドライバのインストールを行う前に、本体とPCを接続しないで下さい。

<span id="page-7-1"></span>1.5.1. USBドライバのプリインストール

製品添付のCDをドライブに挿入します。自動的にインストーラが起動します。

(起動しない場合は、CDの中にある、PreInstaller.exeをダブルクリックしてインストーラを 起動して下さい。)

① Install ボタンを押して、USBドライバのプリインストールを行います。

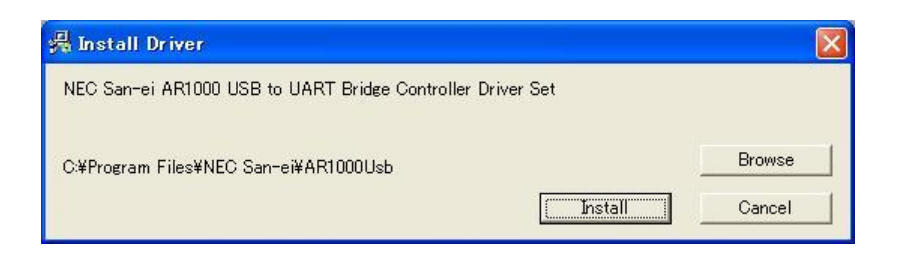

② 続行(C) ボタンを押して、USBドライバのプリインストールを行います。

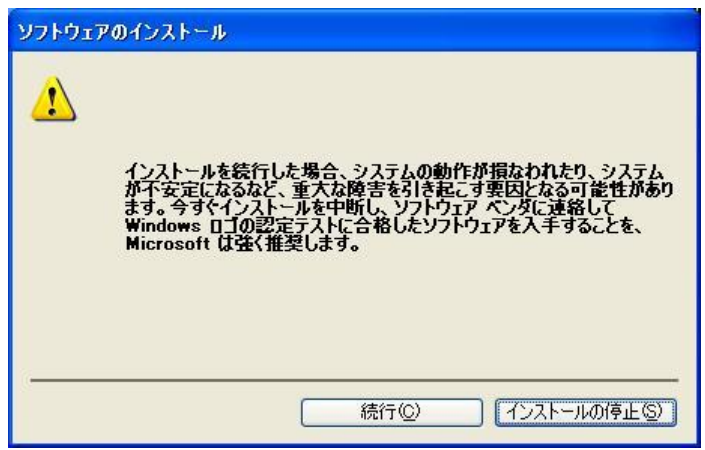

③ インストールが完了すると下図のメッセージボックスが表示されますので、 OK ボタンを押してプリインス トールを完了します。

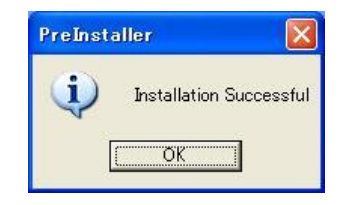

#### <span id="page-8-0"></span>1.5.2. USBの接続とドライバのインストール

本体とPCをUSBケーブルで接続します。

- ① 接続すると新しいハードウェアの検出ウィザードが起動します。
- 2 ソフトウェアを自動的にインストールする (推奨) (I)を選択し、 次へ(N)> ボタンを押します。インスト

ールを行わない場合は キャンセル ボタンを押して下さい。

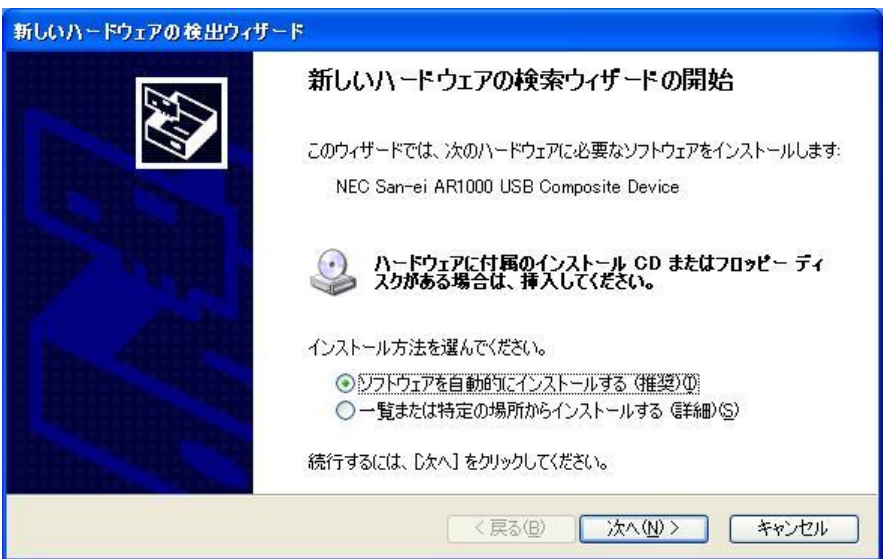

③ ハードウェアに対応するソフトウェア(ドライバ)を検索しています。インストールを行わない場合は キャンセル ボタンを押して下さい。

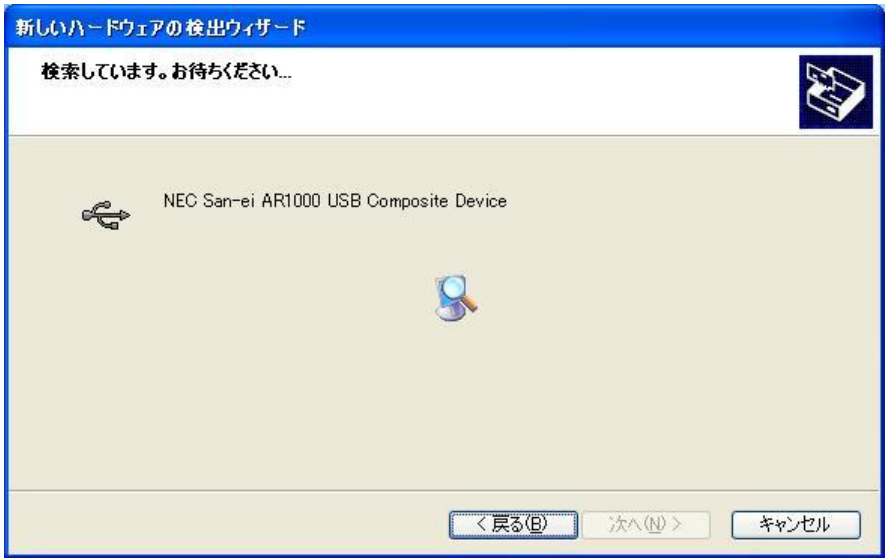

④ ドライバが見つかると下図のようなウィンドウが表示されますので、 続行(C) を押してドライバのインス

トールを行います。インストールを行わない場合は インストールの停止(S) ボタンを押して下さい。

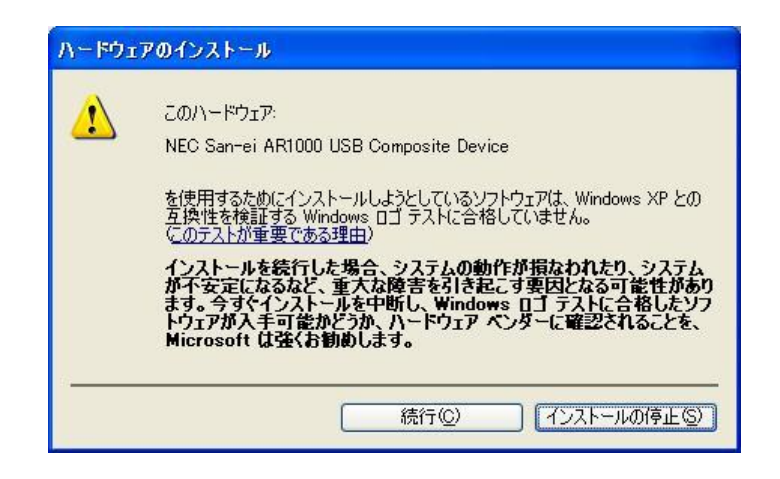

⑤ ドライバのインストールが完了すると、下図のようなウィンドウが表示されますので、 完了 を押してドラ イバのインストールを完了します。

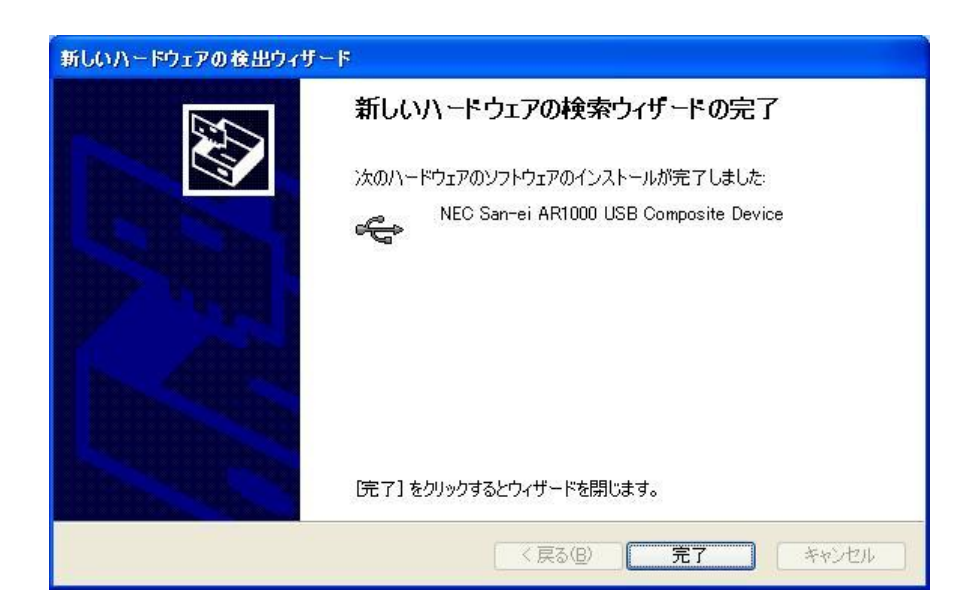

- ⑥ 再度新しいハードウェアの検出ウィザードが起動します。
- **⑦ ソフトウェアを自動的にインストールする(推奨)(I)を選択し、 次へ(N)> ボタンを押します。インスト**

ールを行わない場合は キャンセル ボタンを押して下さい。

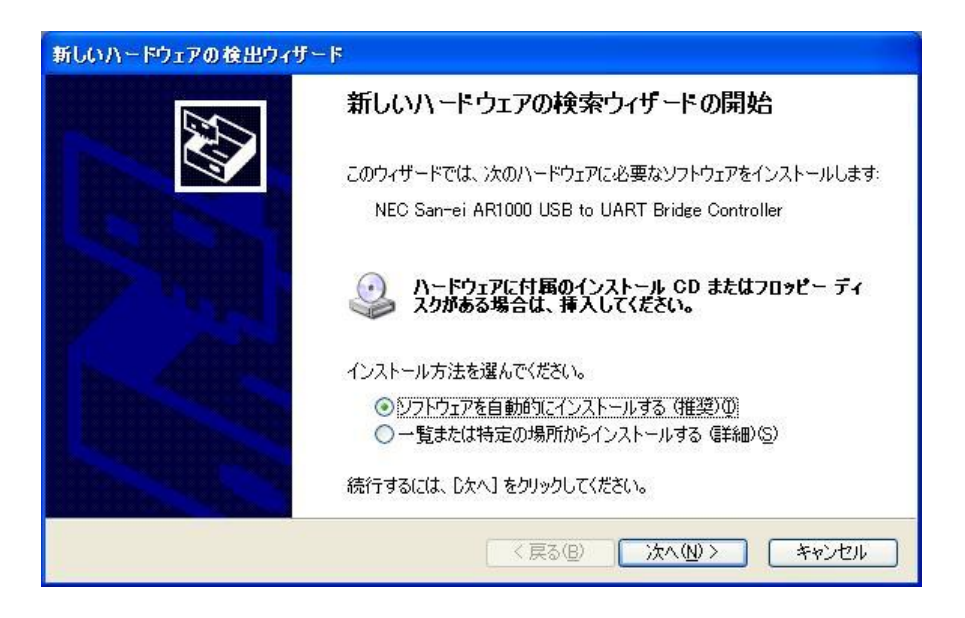

⑧ ハードウェアに対応するソフトウェア(ドライバ)を検索しています。インストールを行わない場合は キャンセル ボタンを押して下さい。

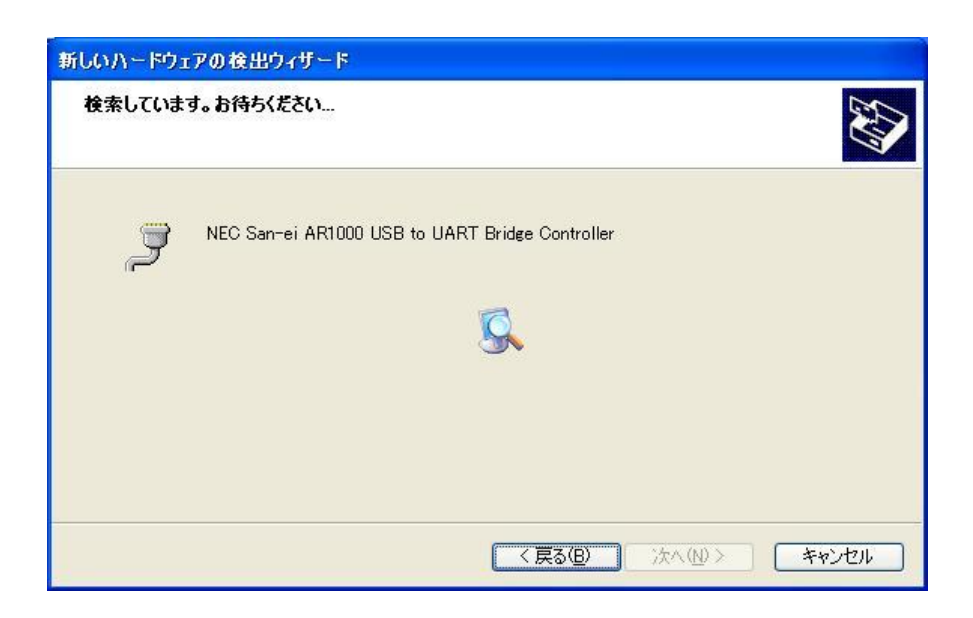

③ ドライバが見つかると下図のようなウィンドウが表示されますので、 続行(C) を押してドライバのインス

トールを行います。インストールを行わない場合は インストールの停止(S) ボタンを押して下さい。

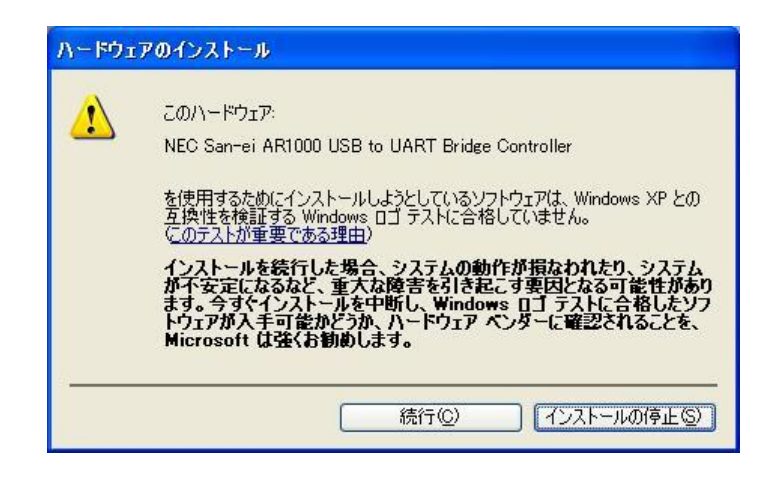

⑩ ドライバのインストールが完了すると、下図のようなウィンドウが表示されますので、 完了 を押してドラ イバのインストールを完了します。

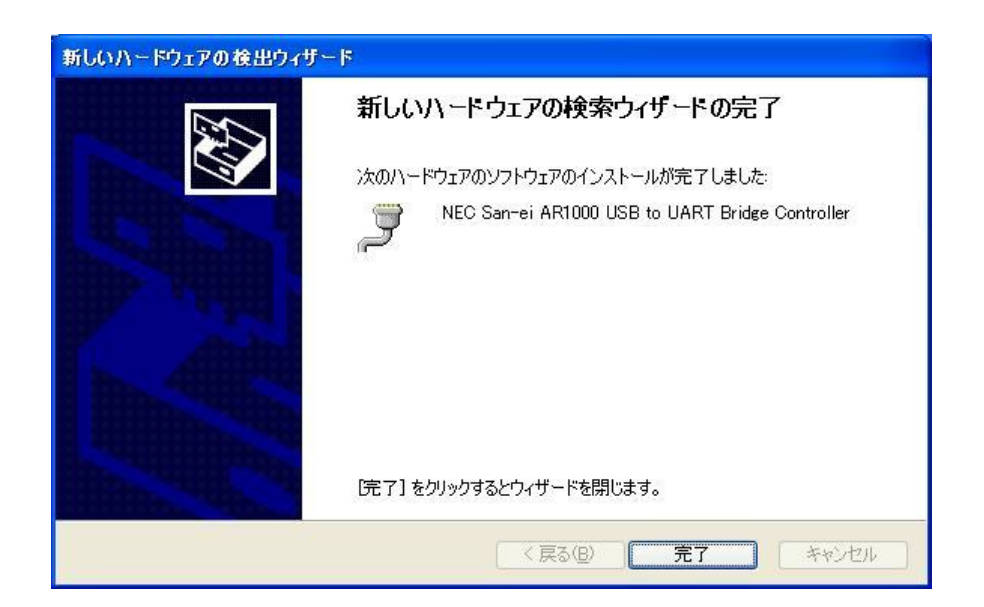

#### <span id="page-12-0"></span>1.5.3. USBドライバの接続確認

USBドライバが正常にインストールされたことを確認するには、デバイスマネージャにて行います。 デバイスマネージャにてUSB(Universal Serial Bus)コントローラに[NEC San-ei AR1000 USB Composite Device]、 ポート(COM とLPT)に[NEC San-ei AR1000 USB to UART Bridge Controller(COM※)]と表示されていれば正常です。 仮想COMポート(COM\*)にてAR1000との接続が可能となります。(\*はPCにより異なります。) ※USBドライバのインストール後にCOMポートが追加されますので、新たに追加されたCOMポートを指定 して接続して下さい。

① Windowsの[スタートメニュー]⇒[設定(S)]⇒[コントロールパネル(C)]よりシステムを選択します。

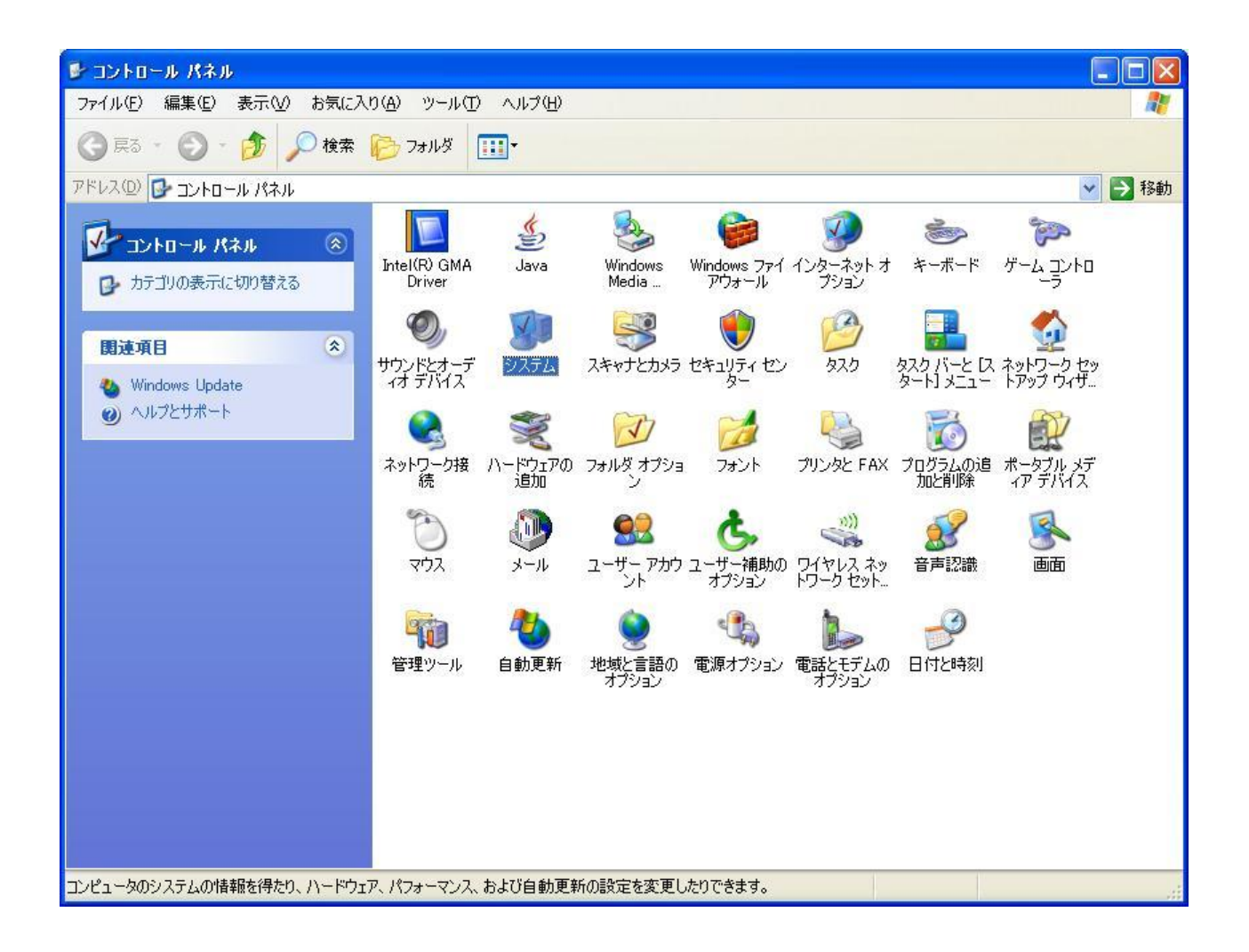

② システムのプロパティより、[ハードウェア]のタブを選択します。

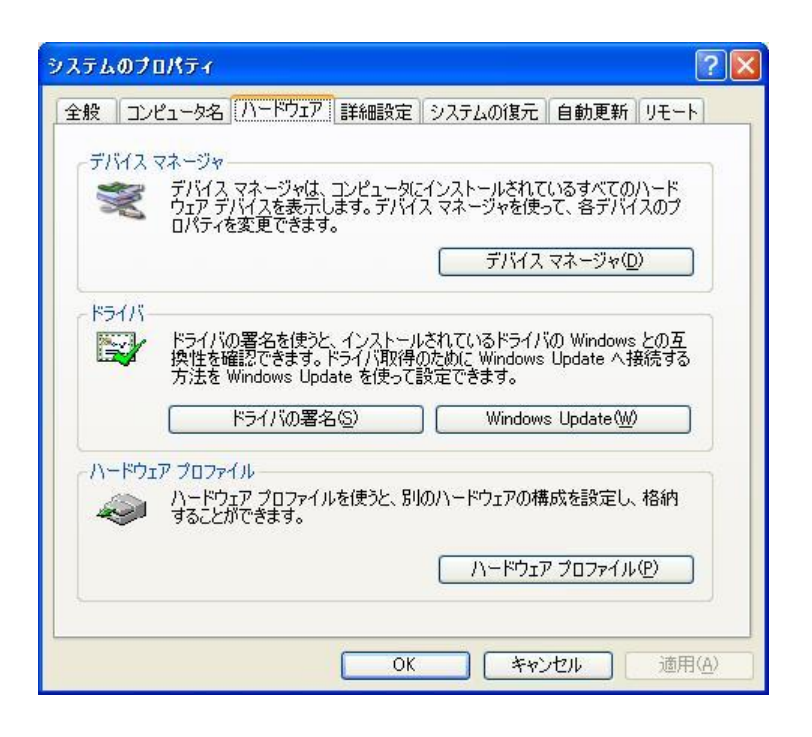

③ │ デバイスマネージャ(D) ポタンを押し、デバイスマネージャを表示します。

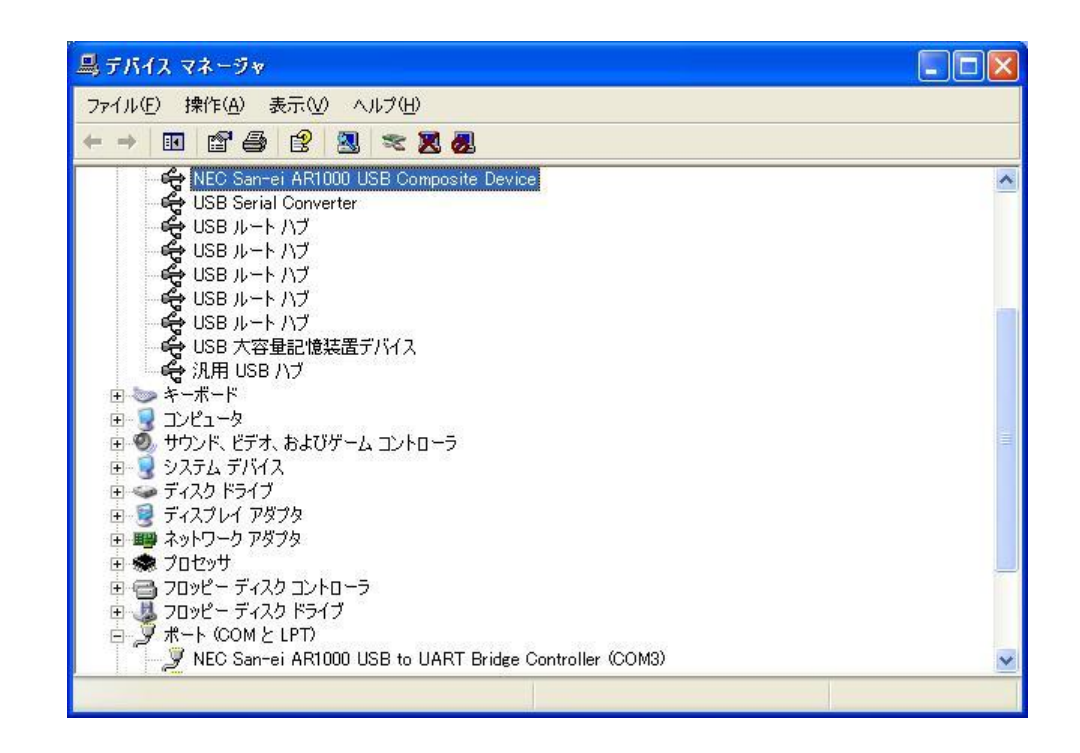

USB (Universal Serial Bus)コントローラの左側の + をクリックして展開し、[NEC San-ei AR1000 USB Composite Device]、ポート(COM と LPT)の左側の + をクリックして展開し、[NEC San-ei AR1000 USB to UART Bridge Controller(COM※)]と表示されていれば正常です

<span id="page-14-0"></span>1.5.4. USBドライバのアンインストール

#### アンインストールを行う前に、PC から本体とUSB ケーブルを外して下さい。

① コントロールパネルのプログラムの追加と削除よりプログラムの追加と削除を選択します。

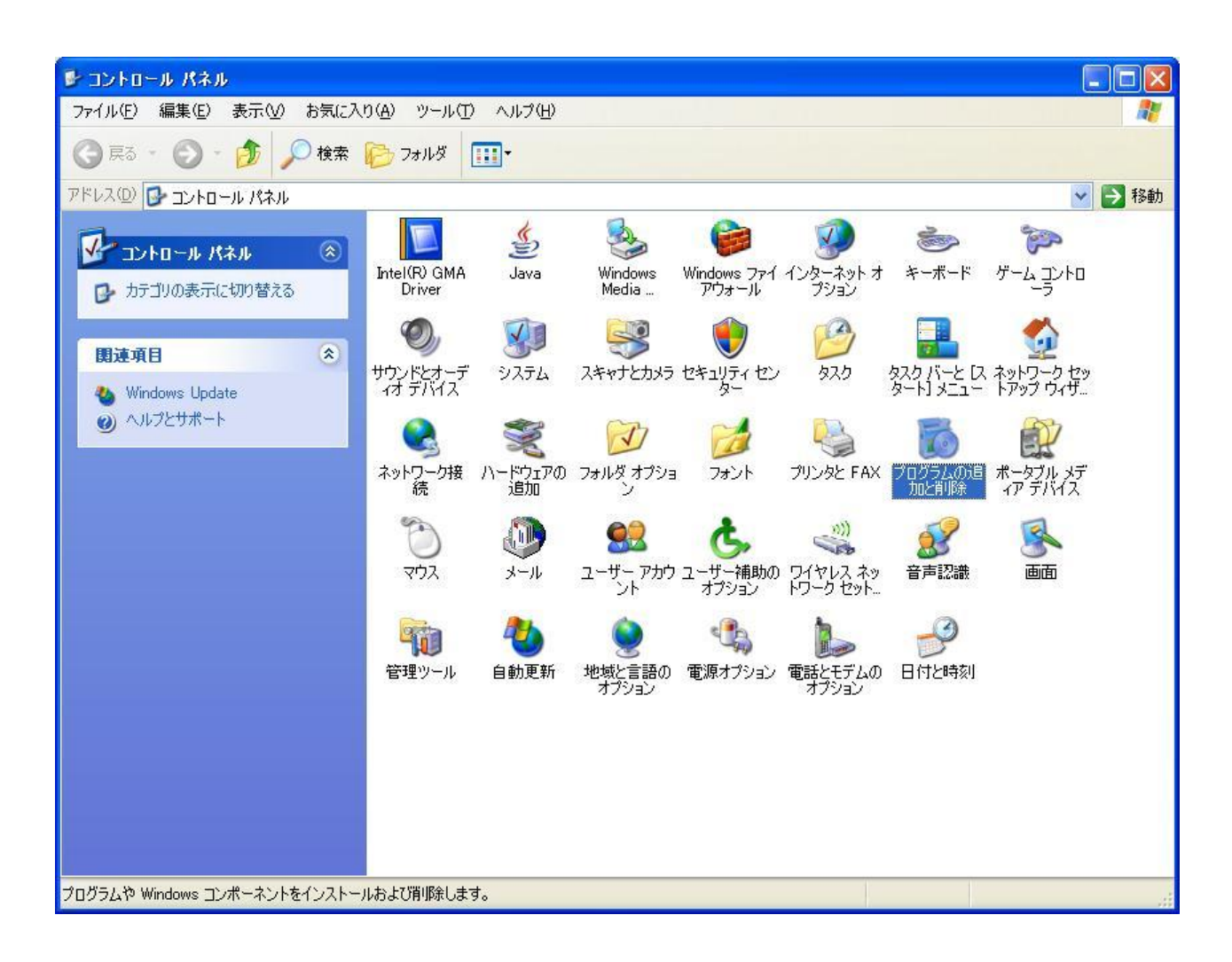

② [NEC San-ei AR1000 USB to UART Bridge Controller]を選択し、 変更と削除 を押して USB ドライバのア ンインストールを行います。

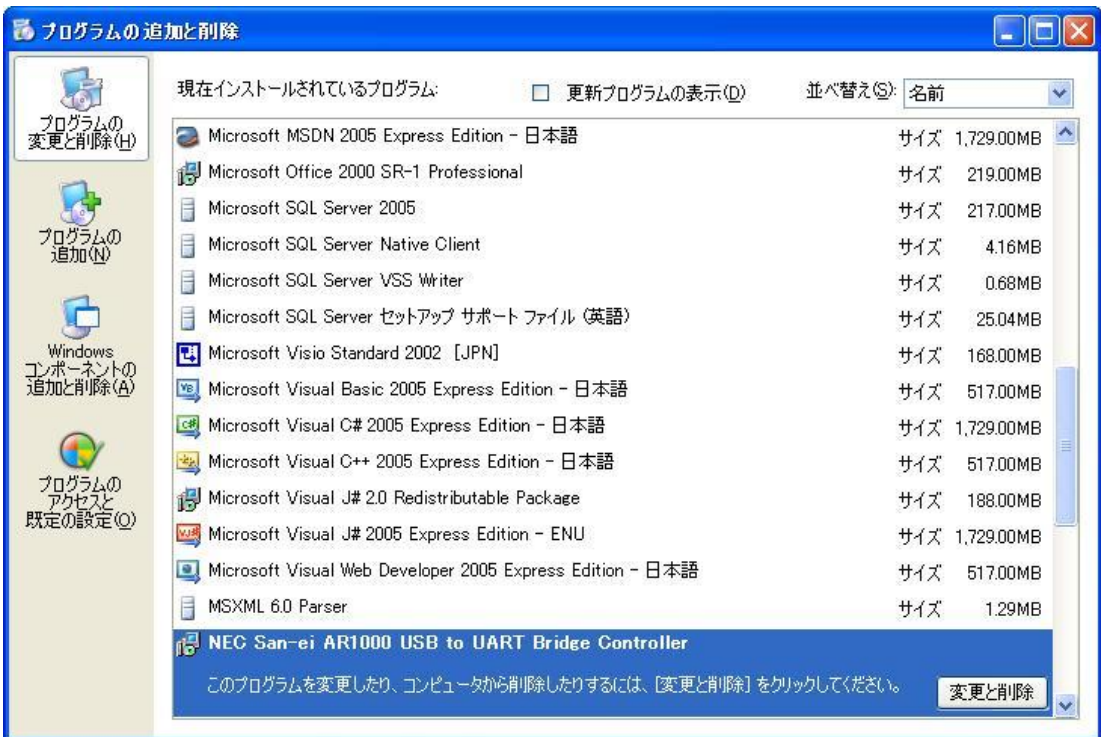

③ 下図のようなメッセージが表示されますので はい(Y) を押しUSB ドライバをアンインストールします。

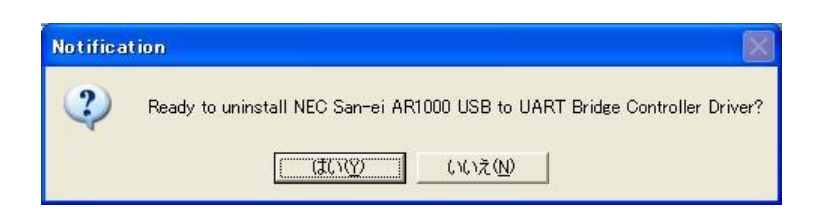

④ 下図のようなメッセージが表示されますので はい(Y) を押しUSB ドライバをアンインストールします。

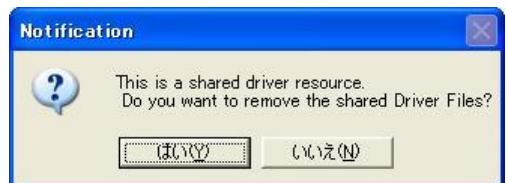

⑤ アンインストールが正常に終了すると、下図のようなメッセージが表示されますので、 OK ボタンを押して アンインストールを終了します。

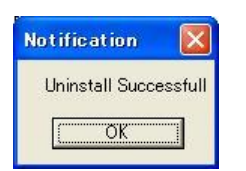

⑥ [NEC San-ei AR1000 USB to UART Bridge Controller]が、現在インストールされているプログラムのリスト上 になければアンインストールは完了です。

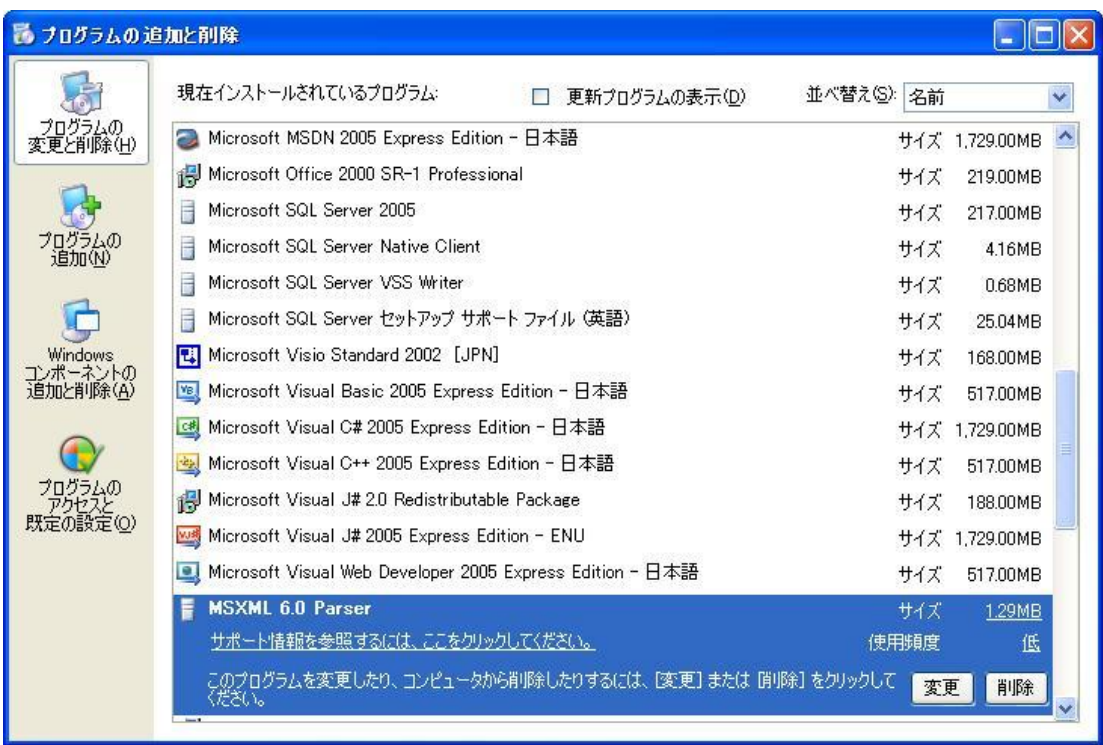

# <span id="page-17-0"></span>2. 通信コマンド

#### <span id="page-17-1"></span>2.1.コマンド形式

ステータス読み出しなどのコントロールは、3文字(ASCII)のコマンドとそれに続くパラメタの文字列で構 成されます。コマンド頭の文字がコマンド種別を、続く2文字がコマンド内容を表します。 頭文字

S:設定、 I:情報読み出し、 E:実行、 R:データ読出し

コマンド、パラメタとして、小文字は使用不可です。大文字を使用して下さい。 一行のコマンドの最大長さはパラメタを含めて28文字以内です。 コマンドとパラメタの間のスペースは0~任意の数です。スペースも文字に含まれます。 パラメタ区切りとしてコンマ","を使用する為、文字列にコンマ","を含めることは出来ません。 各コマンドのパラメタは省略不可能です。 全チャネル一括の設定コマンドを送信する場合は、現在モニタしているチャネルが基準となります。

#### 一括の設定コマンドは基準のとなるチャネルと同一ユニットのみが設定されます。

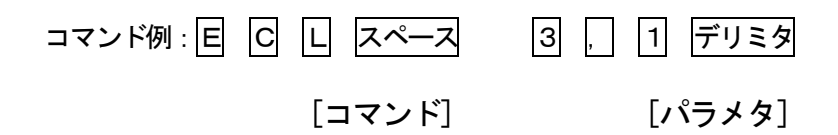

#### <span id="page-17-2"></span>2.2.応答形式

①PCからのコマンド送信に対して、アンサパラメタがない場合、AR1000は次の応答を返します。

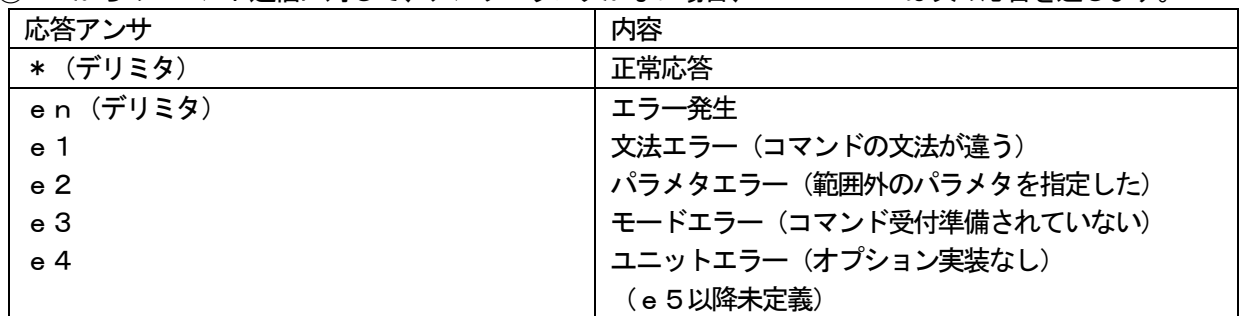

※応答コマンドはASCIIテキスト形式 ※仕様のなかではステータスと記載

②PCからのコマンド送信に対して、ASCII形式のアンサパラメタがある場合、AR1000は次の応答を返 します。

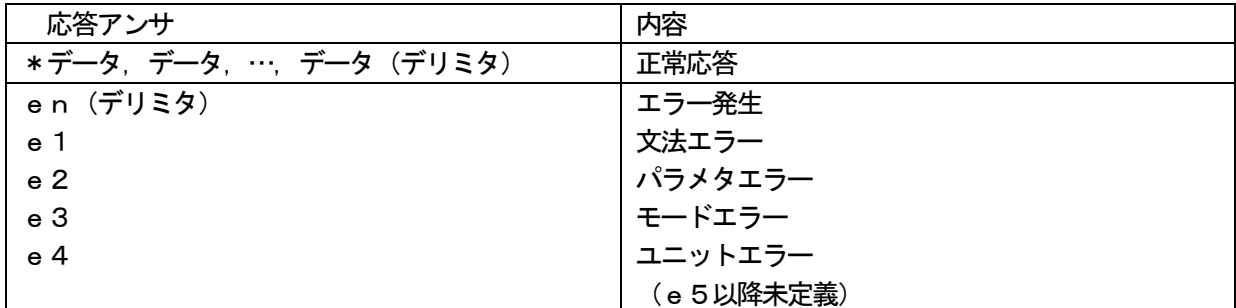

※応答コマンドはASCIIテキスト形式、アンサの各データはコンマ", "で区切られます。 ※本仕様書の中ではステータスと記載

#### 注意事項

AR1000はPCよりコマンド受信後、パラメタエラー等を判定してPCに応答を返します。PCに対してコ マンド応答後、各アンプに対しての処理を実行する為、アンプの設定に関するコマンド(レンジ設定、LPF設定、 CAL設定等)は最低でも300ms以上(推奨500ms)の間隔で送信しないと動作できない場合があります。 コマンドを連続で受信した場合は、連続で受信したコマンドは実行されない場合があります。

処理に時間がかかるコマンドについては、処理中の場合モードエラーを返します。処理に時間がかかるコマンド としては、SCI:アンプ初期化コマンド、EBL:バランス実行コマンド、ECK:セルフチェック実行コマン ドがあります。処理時間はアンプユニットの実装数、コマンド種類により異なります。16チャネル全実装時およ そ10秒程度処理時間がかかります。

# <span id="page-19-0"></span>3. AR1000通信コマンド

# <span id="page-19-1"></span>3. 1. 読み出しコマンド

#### <span id="page-19-2"></span>3.1.1. IAD A/D値読み出し

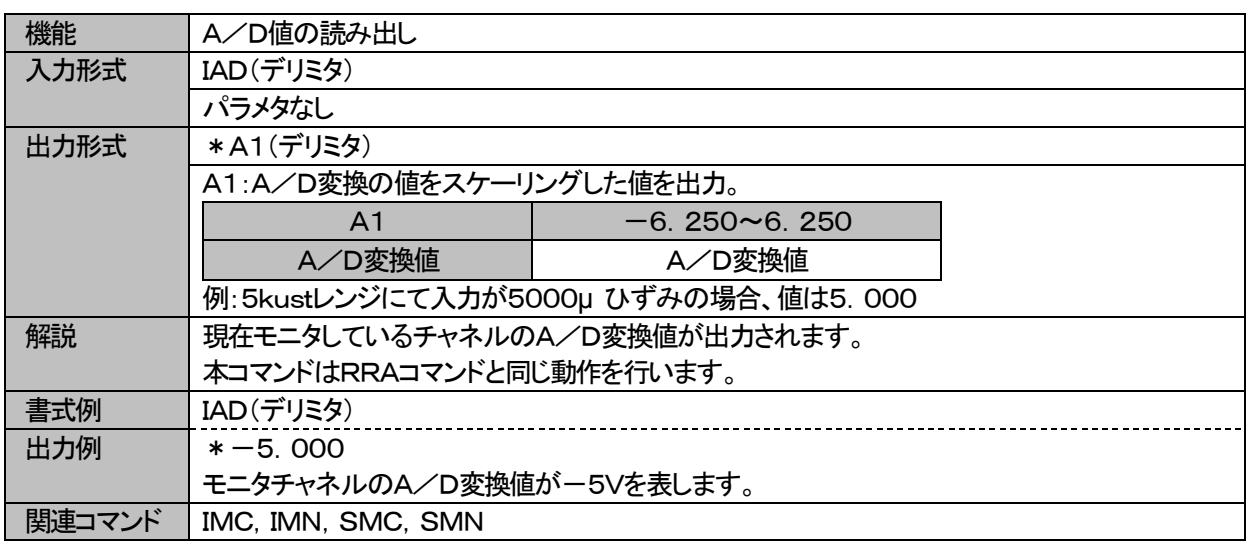

#### <span id="page-19-3"></span>3.1.2. IBL バランス実行状態読み出し

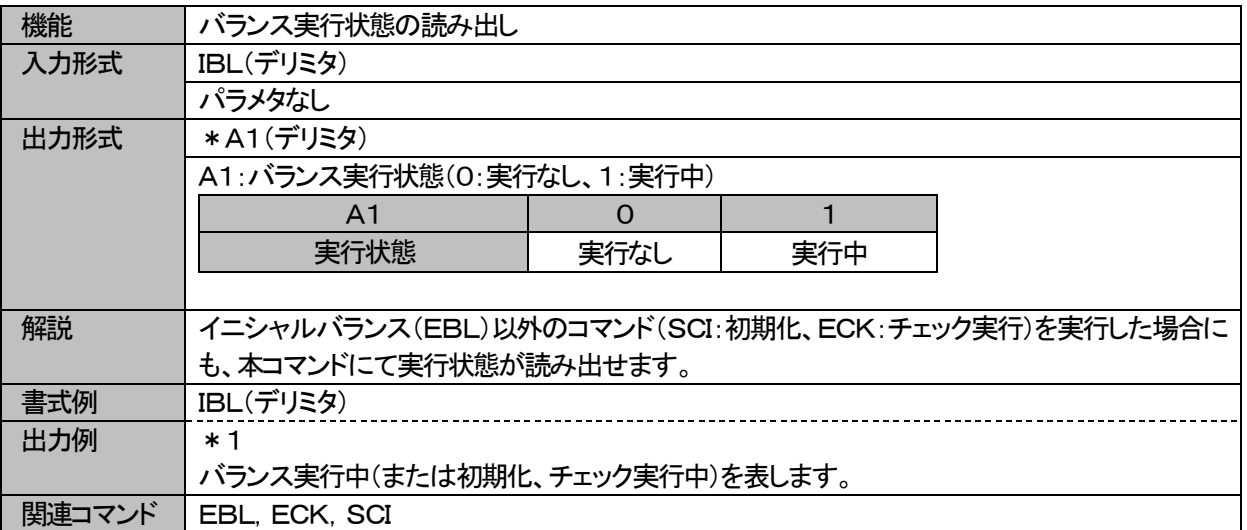

#### <span id="page-20-0"></span>3.1.3. IBV ブリッジ電圧(BV)読み出し

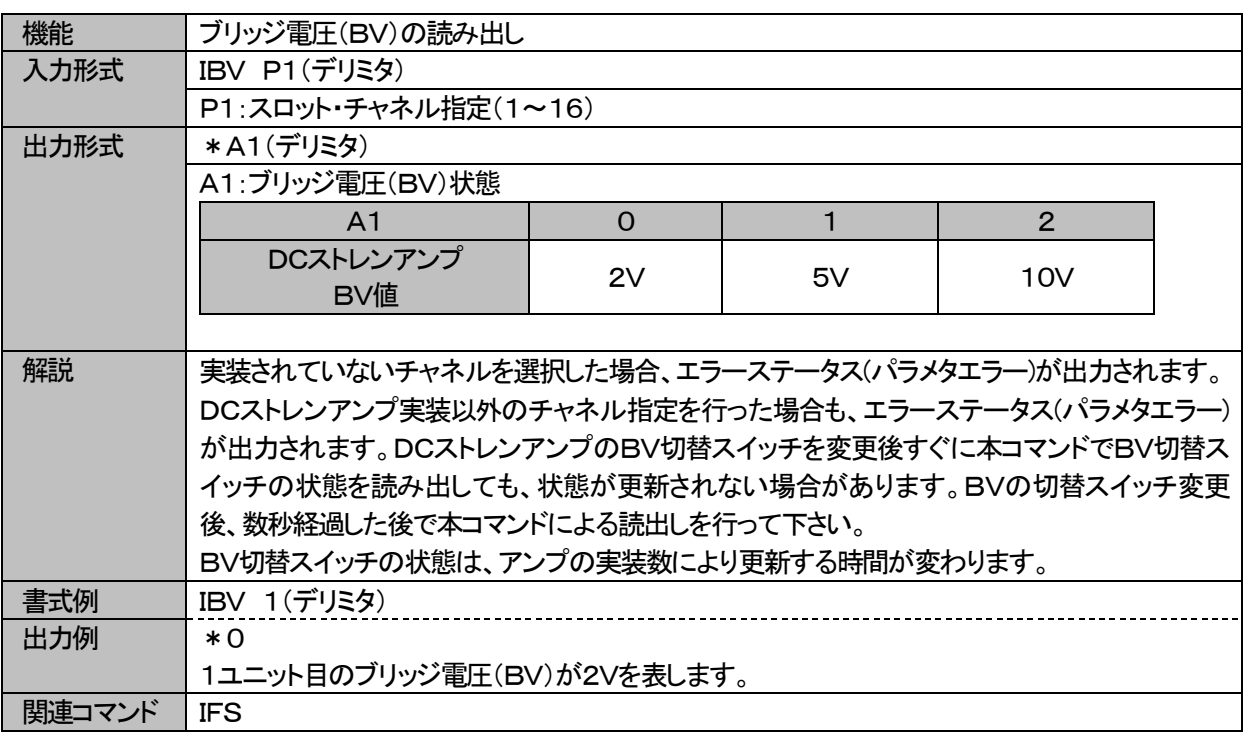

#### <span id="page-20-1"></span>3.1.4. ICL CAL設定値読み出し

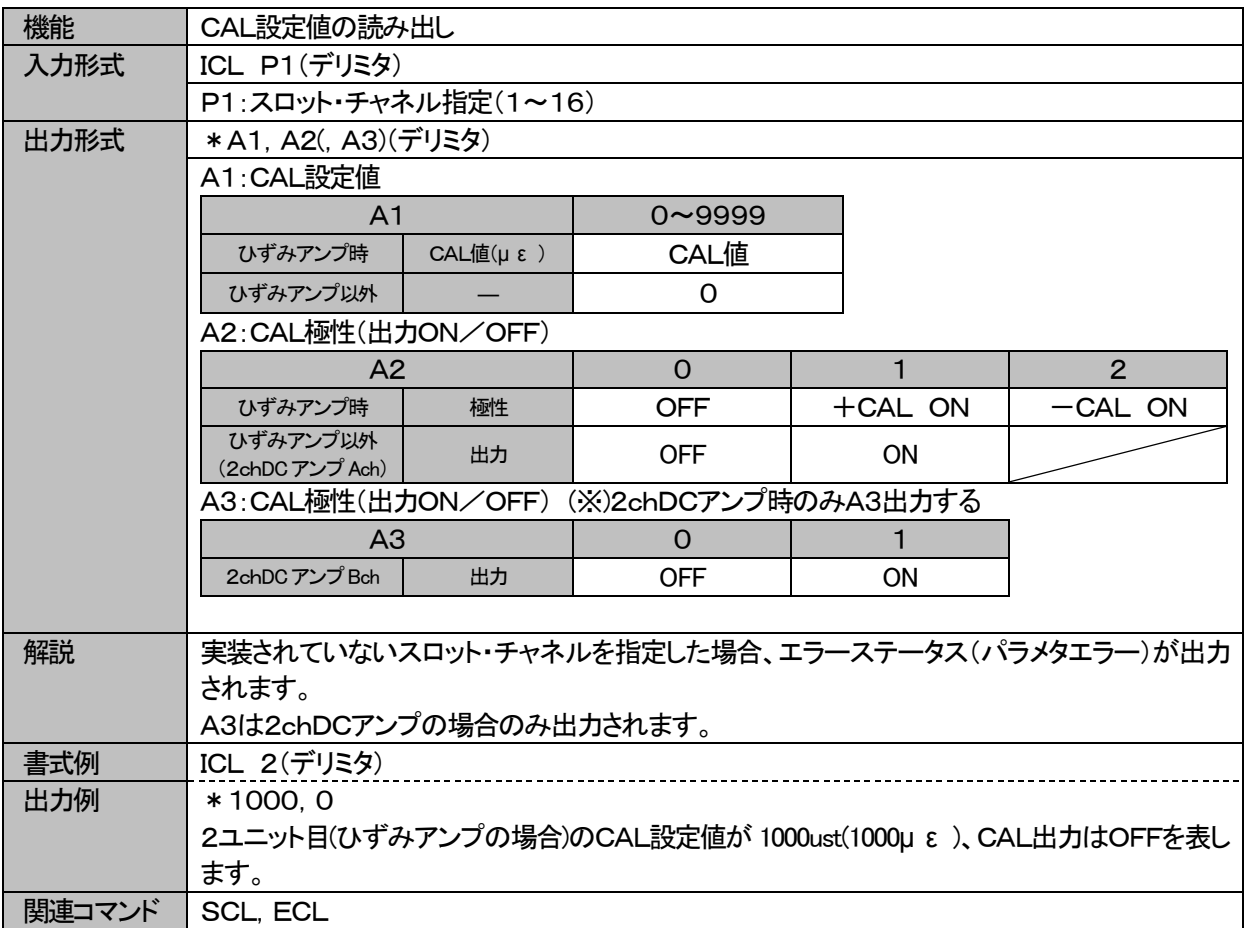

#### <span id="page-21-0"></span>3.1.5. ICN ケース番号読み出し

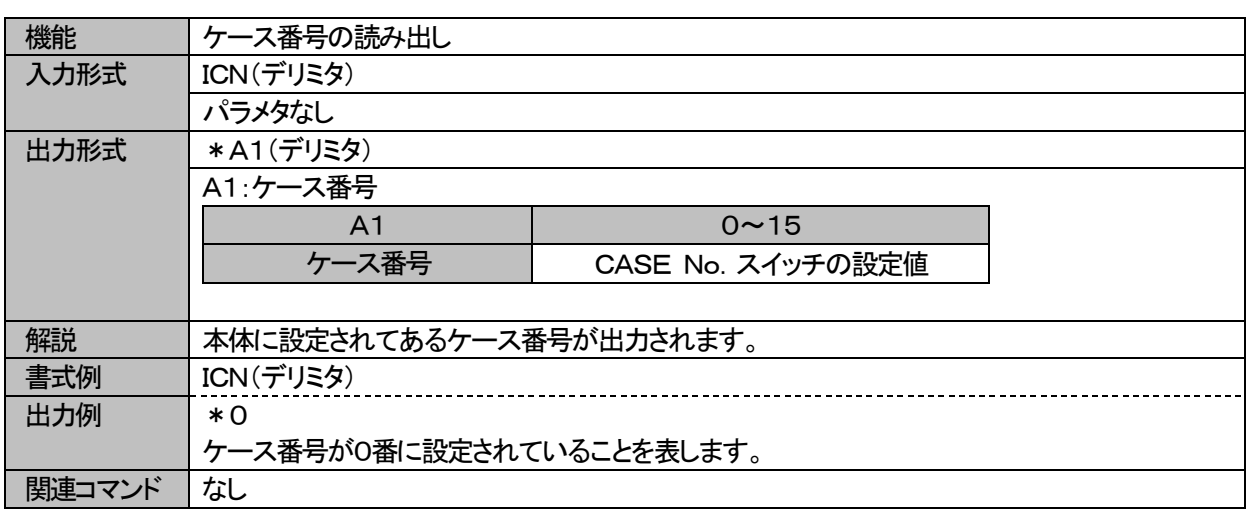

#### <span id="page-21-1"></span>3.1.6. IER 実装状態読み出し

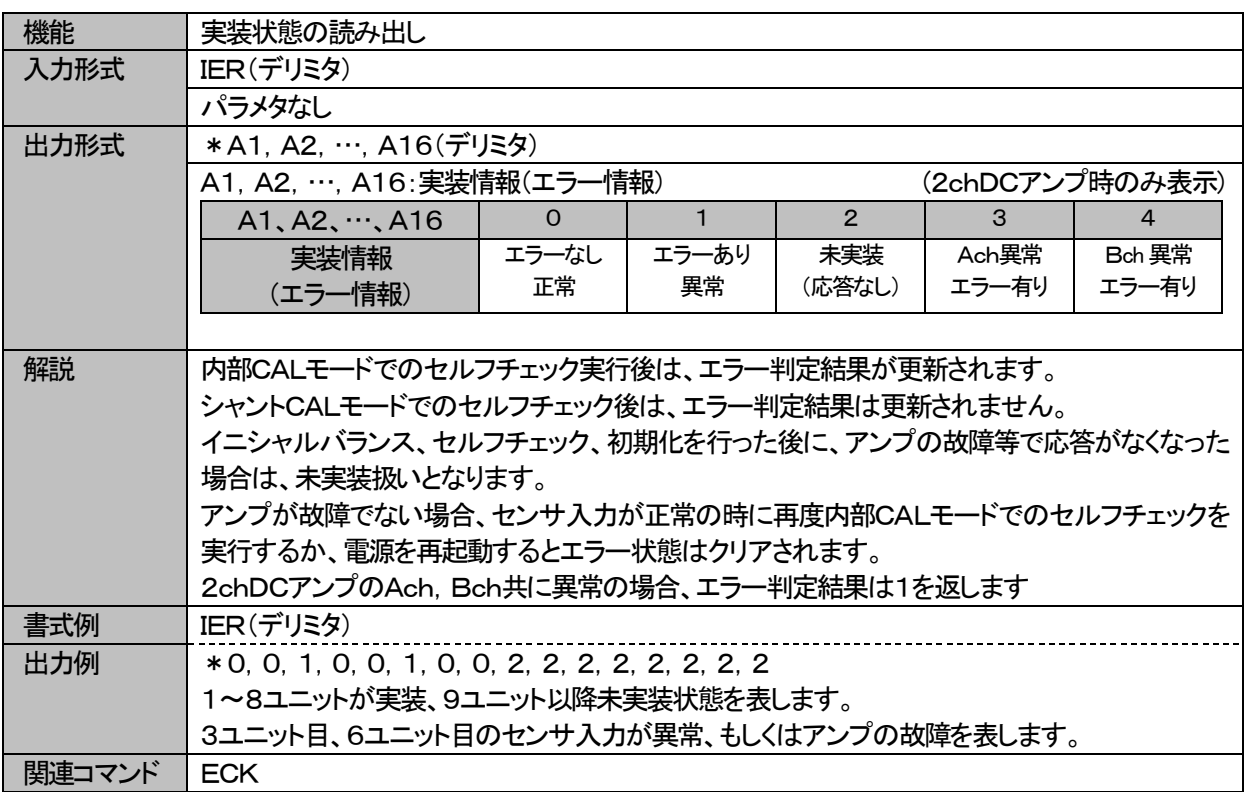

#### <span id="page-22-0"></span>3.1.7. IFC LPF設定値読み出し

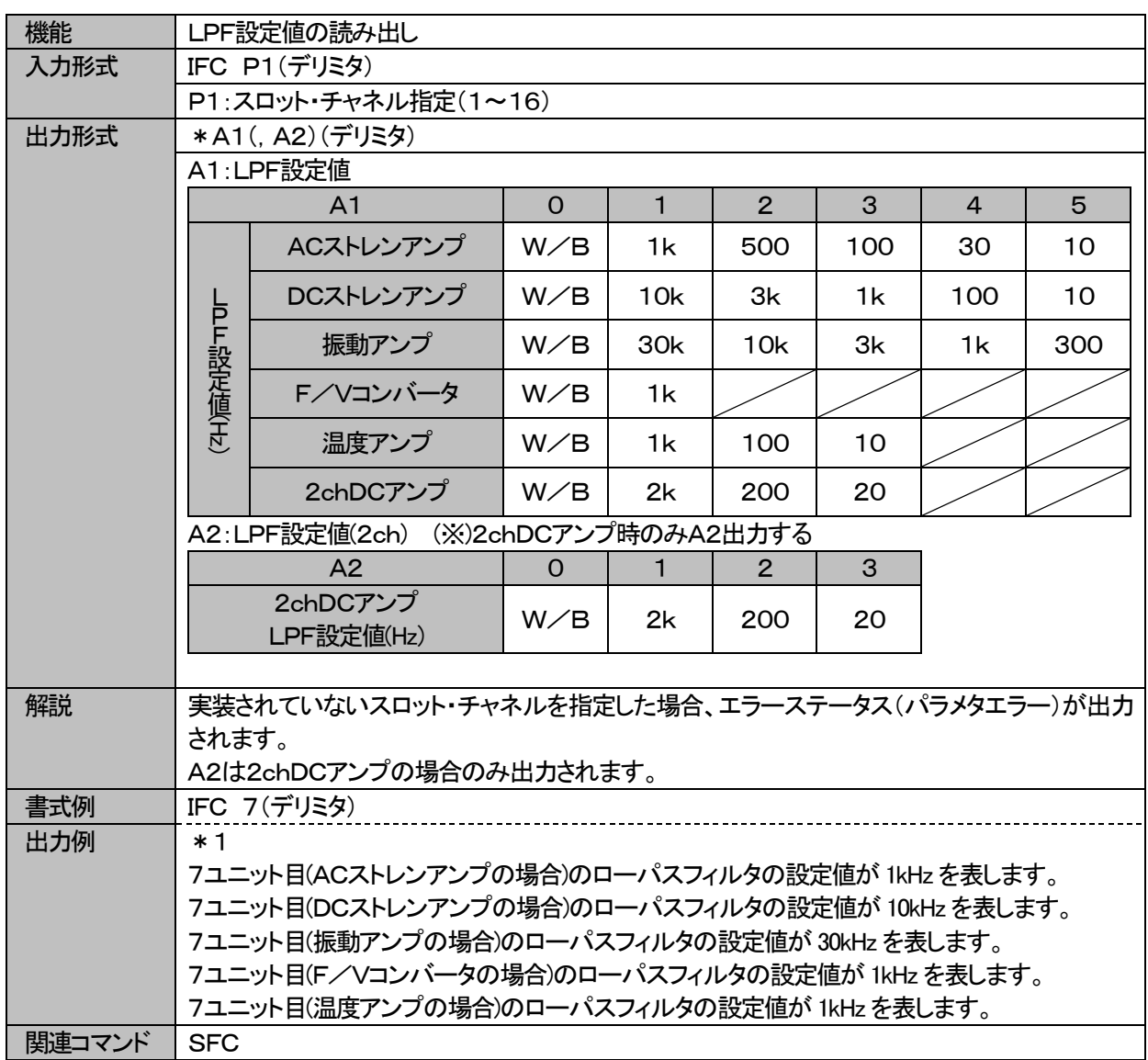

<span id="page-23-0"></span>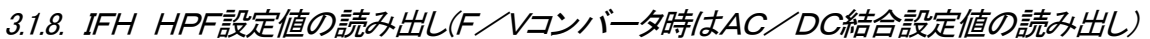

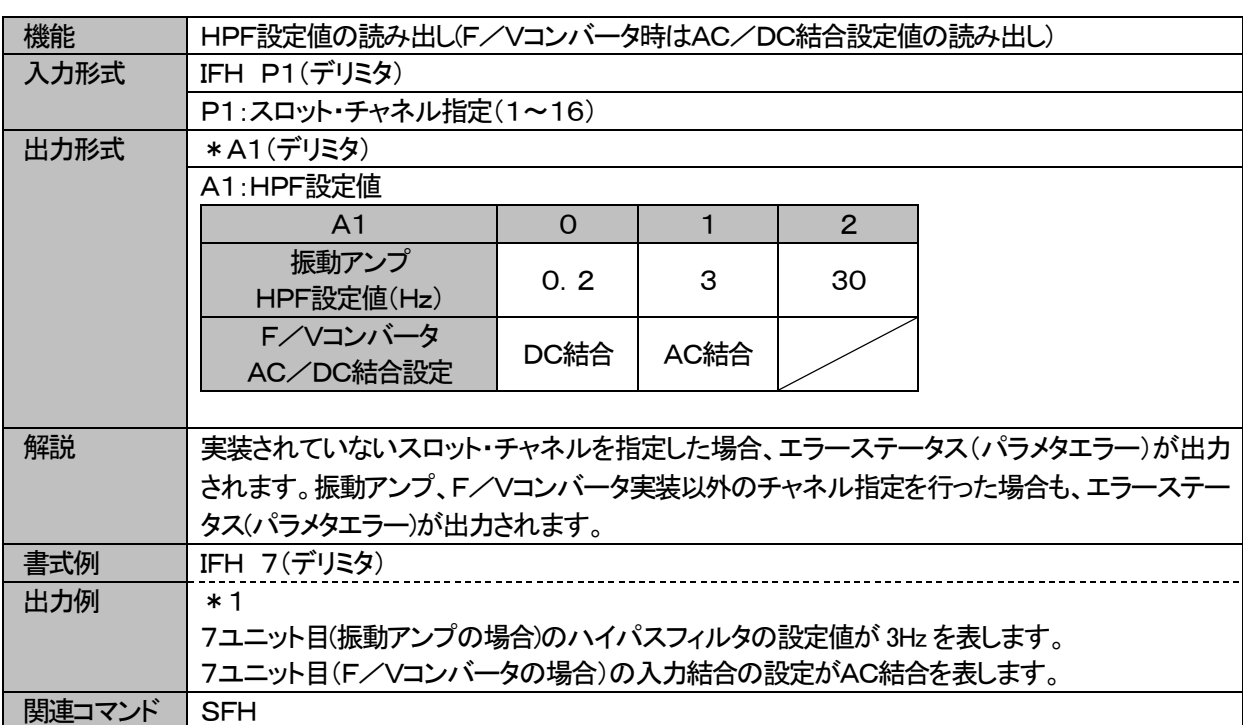

<span id="page-24-0"></span>3.1.9. IFS レンジ設定値読み出し

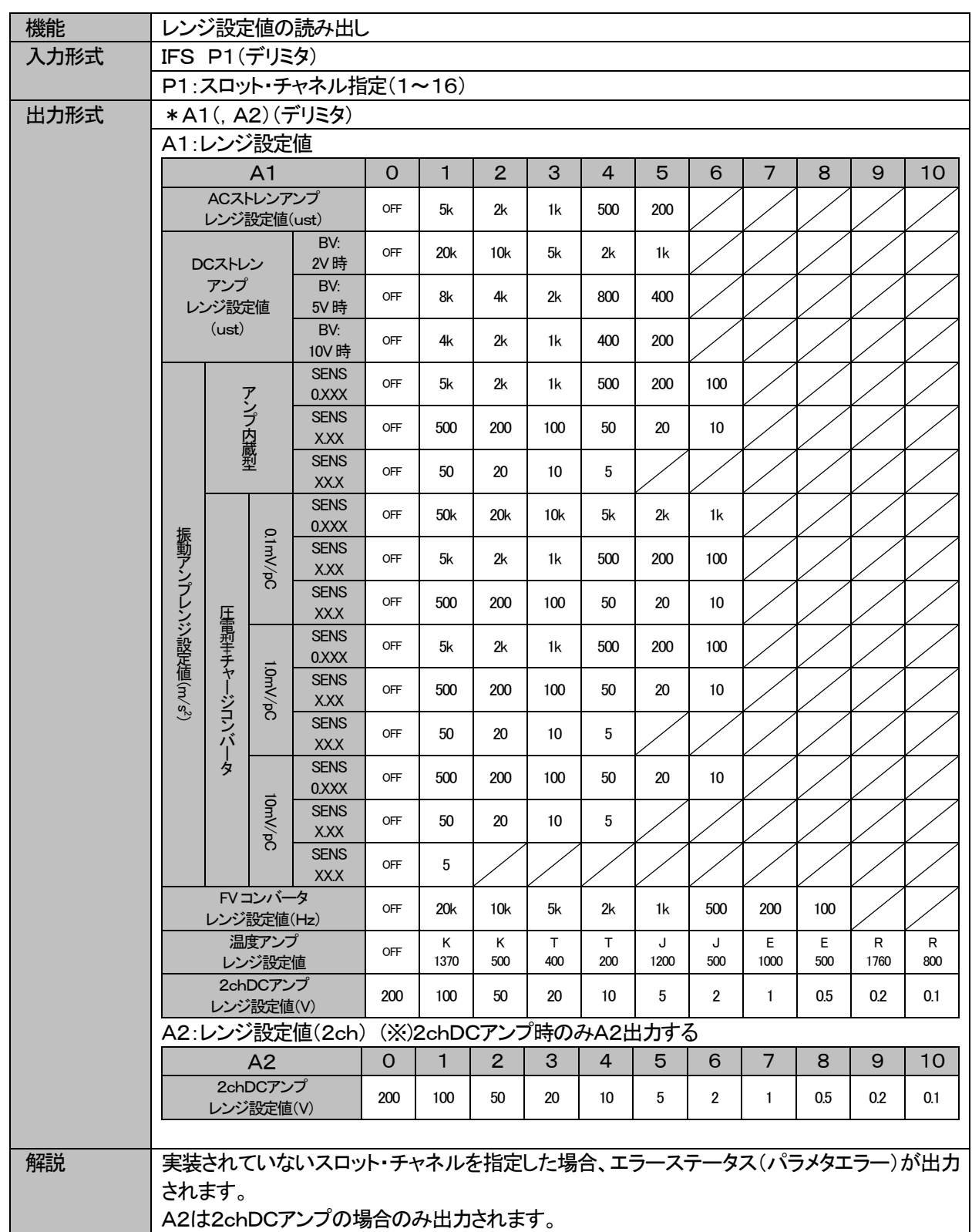

| 書式例    | <b>IFS 7(デリミタ)</b>                                    |
|--------|-------------------------------------------------------|
| 出力例    | $*3$                                                  |
|        | 7ユニット目(ACストレンアンプの場合)のレンジの設定値が 1kust(1kμ ε)を表します。      |
|        | 7ユニット目(DCストレンアンプの場合)のレンジの設定値が BV=2Vの時、5kust(5kμ ε)を表し |
|        | ます。                                                   |
|        | 7ユニット目(振動アンプの場合)のレンジの設定値が、アンプ内蔵型でセンサ感度が               |
|        | 0.XXXmV/m/s2の時、1km/s2を表します。                           |
|        | 7ユニット目(FVコンバータの場合)のレンジの設定値が 5kHz を表します。               |
|        | 7ユニット目(温度アンプの場合)のレンジの設定値が K1370 を表します。                |
| 関連コマンド | IBV, IFS                                              |

<span id="page-25-0"></span>3.1.10. IIR 2chDCアンプの入力レンジON/OFF状態の読み出し

| 機能     | 2chDCアンプの入力レンジON/OFFの状態読み出し                      |                      |          |  |  |
|--------|--------------------------------------------------|----------------------|----------|--|--|
| 入力形式   | IIR P1(デリミタ)                                     |                      |          |  |  |
|        |                                                  | P1:スロット・チャネル指定(1~16) |          |  |  |
| 出力形式   | *A1, A2(デリミタ)                                    |                      |          |  |  |
|        | A1:Ach入力状態                                       |                      |          |  |  |
|        | A <sub>1</sub>                                   | $\Omega$             | 1        |  |  |
|        | Ach状態                                            | <b>INPUT OFF</b>     | INPUT ON |  |  |
|        | A2:Bch入力状態                                       |                      |          |  |  |
|        | A2                                               | $\Omega$             |          |  |  |
|        | Bch状態                                            | <b>INPUT OFF</b>     | INPUT ON |  |  |
|        |                                                  |                      |          |  |  |
| 解説     | 2chDCアンプの入力レンジON/OFFの状態が出力されます。                  |                      |          |  |  |
| 書式例    | IIR 2(デリミタ)                                      |                      |          |  |  |
| 出力例    | $*0.1$                                           |                      |          |  |  |
|        | 2ユニット目(2chDCアンプの場合)の入力レンジON/OFFの設定がAch入力OFF、Bch入 |                      |          |  |  |
|        | 力ONであることを表します。                                   |                      |          |  |  |
| 関連コマンド | <b>SIR</b>                                       |                      |          |  |  |

<span id="page-25-1"></span>3.1.11. IMC モニタチャネルの読み出し(2chDCアンプのA/Bチャネル読出し)

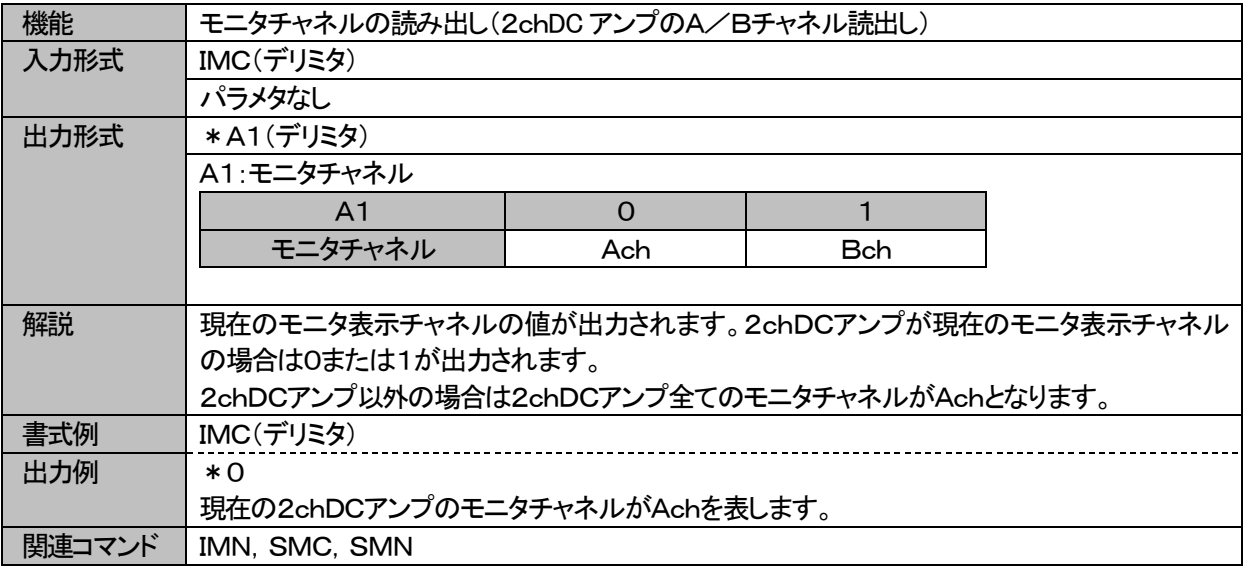

#### <span id="page-26-0"></span>3.1.12. IMN モニタチャネル読み出し

| 機能     | モニタチャネルの読み出し                            |               |  |  |
|--------|-----------------------------------------|---------------|--|--|
| 入力形式   | IMN(デリミタ)                               |               |  |  |
|        | パラメタなし                                  |               |  |  |
| 出力形式   | *A1(デリミタ)                               |               |  |  |
|        | A1: モニタチャネル                             |               |  |  |
|        | A <sub>1</sub>                          | $1 - 16$      |  |  |
|        | モニタチャネル                                 | 現在のモニタ表示チャネル値 |  |  |
|        |                                         |               |  |  |
| 解説     | 現在のモニタ表示チャネルの値が出力されます。                  |               |  |  |
| 書式例    | IMN(デリミタ)                               |               |  |  |
| 出力例    | * 5                                     |               |  |  |
|        | 現在のモニタ(選択)表示されているチャネルが5チャネル目であることを表します。 |               |  |  |
| 関連コマンド | IMC, SMC, SMN                           |               |  |  |

<span id="page-26-1"></span>3.1.13. INS センサ感度設定値の読出し

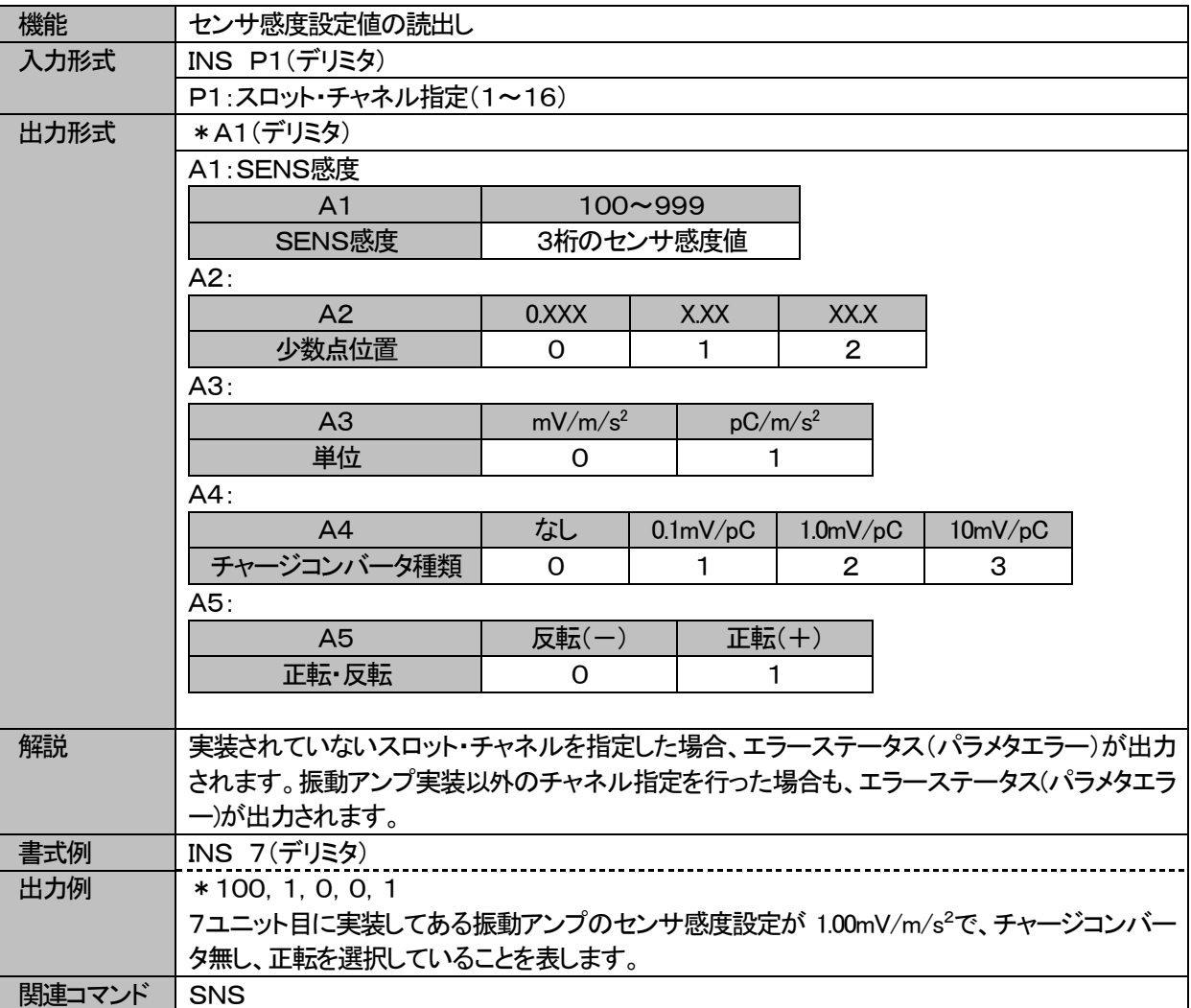

#### <span id="page-27-0"></span>3.1.14. IRJ 温度補償設定の読み出し

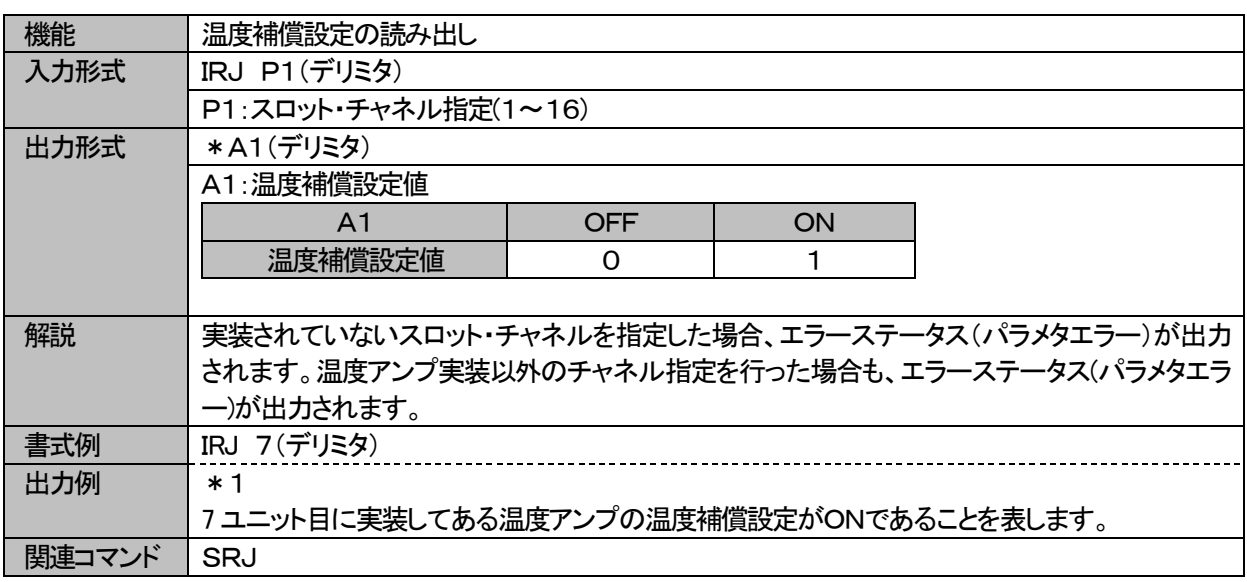

#### <span id="page-27-1"></span>3.1.15. ISN 本体機器(シリアル)番号読み出し

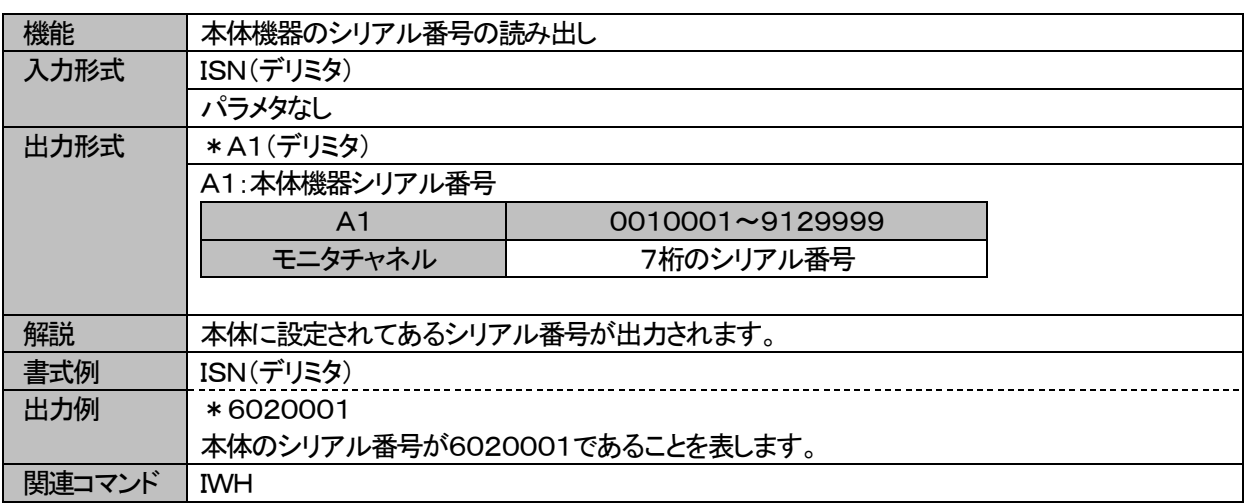

#### <span id="page-27-2"></span>3.1.16. ITL トリガレベル設定値の読み出し

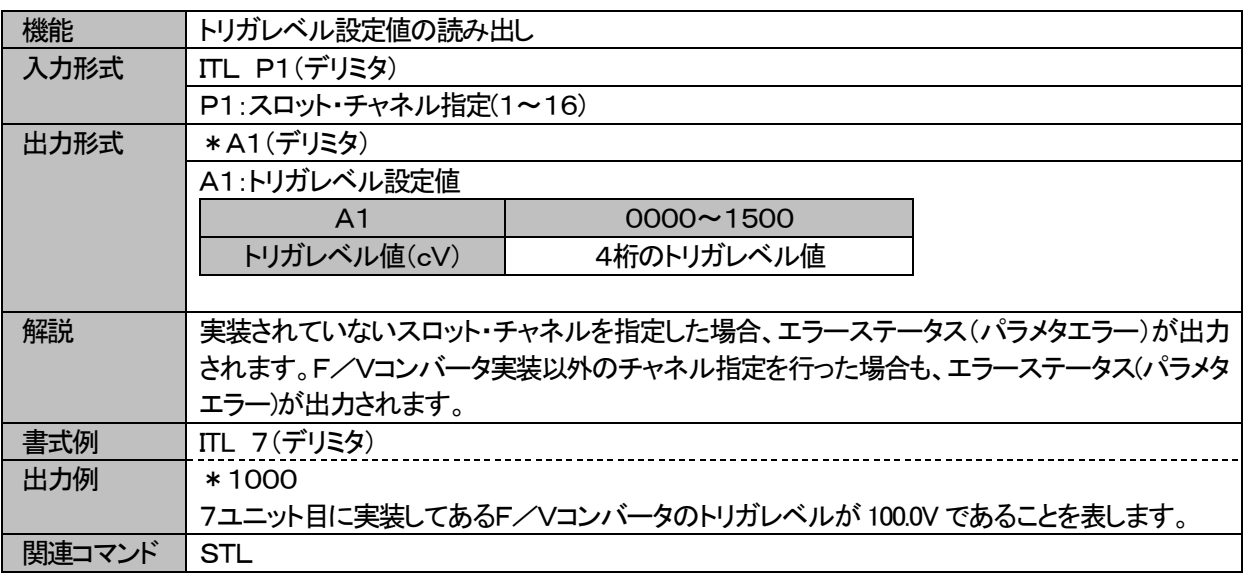

<span id="page-28-0"></span>3.1.17. IVA ひずみアンプVARのD/A値の読み出し

| 機能     | VARのD/A値の読み出し                          |                                               |  |  |
|--------|----------------------------------------|-----------------------------------------------|--|--|
| 入力形式   | IVA P1(デリミタ)                           |                                               |  |  |
|        | P1:スロット・チャネル指定(1~16)                   |                                               |  |  |
| 出力形式   | *A1(デリミタ)                              |                                               |  |  |
|        | A1:VAR值                                |                                               |  |  |
|        | A <sub>1</sub>                         | $1392 - 16383$                                |  |  |
|        | VAR値                                   | VARのD/A値                                      |  |  |
|        |                                        |                                               |  |  |
| 解説     |                                        | 実装されていないスロット・チャネルを指定した場合、エラーステータス(パラメタエラー)が出力 |  |  |
|        |                                        | されます。ひずみアンプ実装以外のチャネル指定を行った場合も、エラーステータス(パラメタエ  |  |  |
|        | ラー)が出力されます。                            |                                               |  |  |
|        | VARが16383の時、GAIN×1倍を表します。              |                                               |  |  |
|        | VARが4095の時、GAIN×0.5(2分の1)倍を表します。       |                                               |  |  |
|        | VARが1637の時、GAIN×0.4(2.5分の1)倍を表します。     |                                               |  |  |
|        | VARが1392の時、GAIN×0. 39(2. 56分の1)倍を表します。 |                                               |  |  |
| 書式例    | IVA $2$                                |                                               |  |  |
| 出力例    | * 16383                                |                                               |  |  |
|        |                                        | 2ユニット目のレンジVAR値が16383(×1倍)であることを表します。          |  |  |
| 関連コマンド | SVA, EVR                               |                                               |  |  |

<span id="page-28-1"></span>3.1.18. IVG 2chDCアンプVARのD/A値読み出し

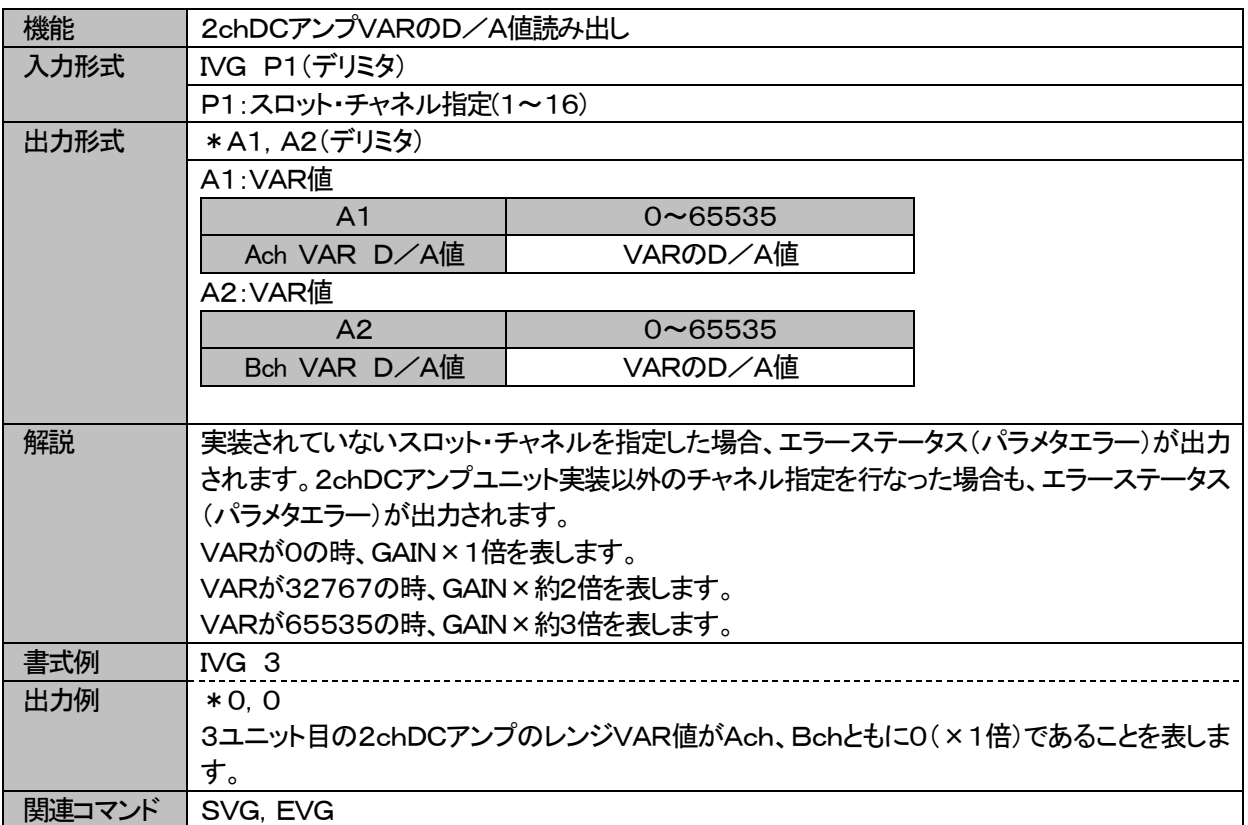

<span id="page-29-0"></span>3.1.19. IWH 本体型式、FWバージョン読み出し

| 機能     | 本体型式またはアンプ種類とFWのバージョンの読み出し                    |                                            |  |  |  |
|--------|-----------------------------------------------|--------------------------------------------|--|--|--|
| 入力形式   | IWH P1(デリミタ)                                  |                                            |  |  |  |
|        | P1:スロット・チャネル指定(1~16,0(本体指定))                  |                                            |  |  |  |
| 出力形式   | *A1、A2(デリミタ)                                  |                                            |  |  |  |
|        | A1:型式、またはアンプ種類                                |                                            |  |  |  |
|        | A <sub>1</sub>                                | AR1200, ACSTR1                             |  |  |  |
|        | 型式、アンプ種類                                      | 本体型式またはアンプ種類                               |  |  |  |
|        | A2:FWバージョン                                    |                                            |  |  |  |
|        | A2                                            | * * *                                      |  |  |  |
|        | FWバージョン                                       | FWのバージョン                                   |  |  |  |
|        |                                               |                                            |  |  |  |
| 解説     |                                               | 本体型式またはアンプ種類とFWのバージョンが出力されます。              |  |  |  |
|        | 実装されていないスロット・チャネルを指定した場合、エラーステータス(パラメタエラー)が出力 |                                            |  |  |  |
|        | されます。                                         |                                            |  |  |  |
| 書式例    | IWH 0(デリミタ)                                   |                                            |  |  |  |
| 出力例    | * AR1400, 1. 0A                               |                                            |  |  |  |
|        |                                               | 本体の型式がAR1400(DCひずみ専用機)、FWバージョンが1. 0Aを表します。 |  |  |  |
| 関連コマンド | <b>ISN</b>                                    |                                            |  |  |  |

<span id="page-29-1"></span>3.1.20. IZR 2chDCアンプオフセット調整のD/A値読み出し

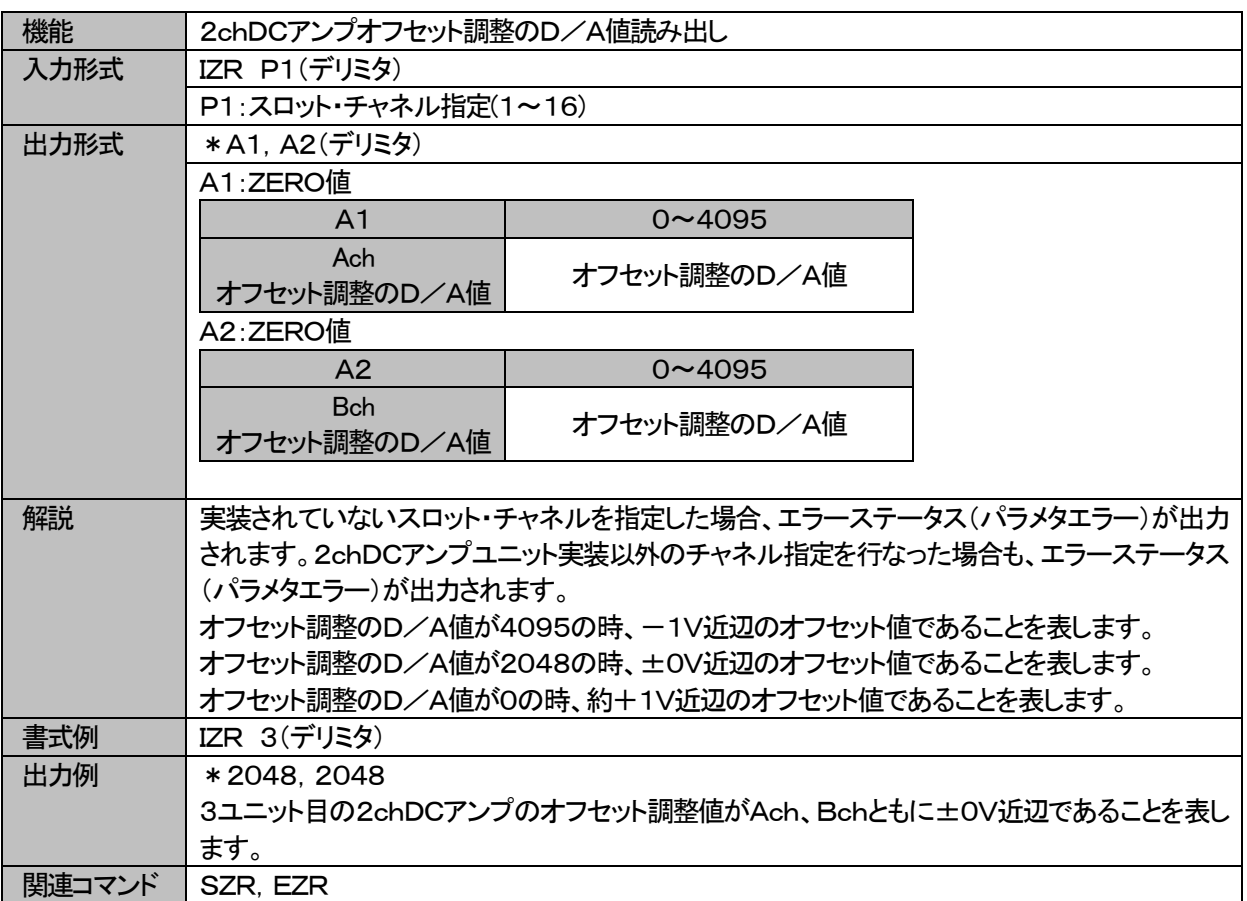

# <span id="page-30-0"></span>3. 2. 設定コマンド

#### <span id="page-30-1"></span>3.2.1. SCI アンプ初期化設定

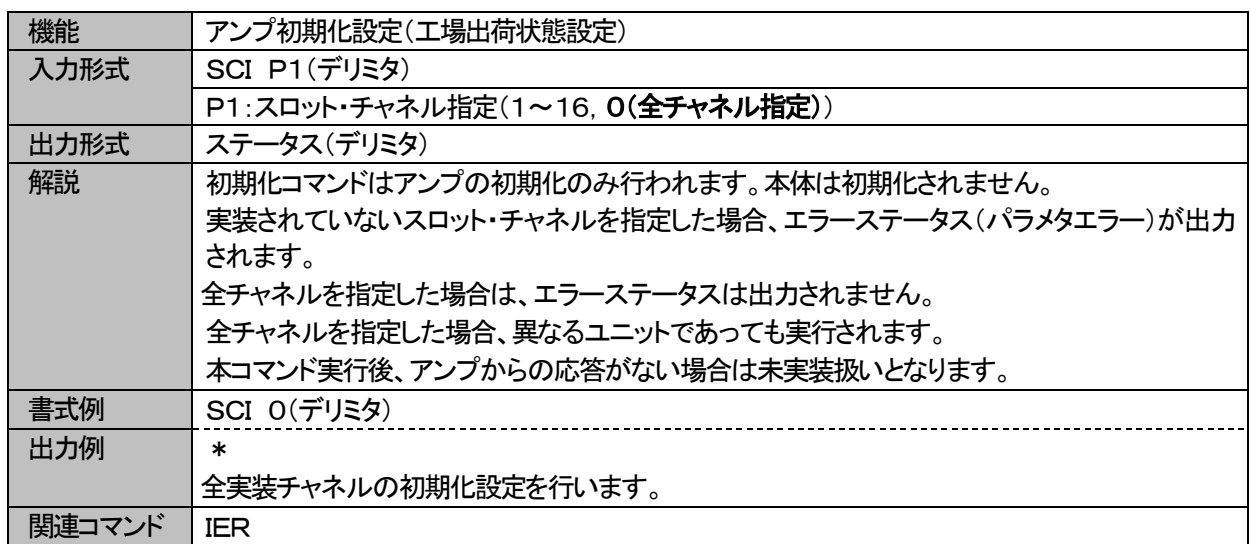

#### <span id="page-30-2"></span>3.2.2. SCL CAL値設定

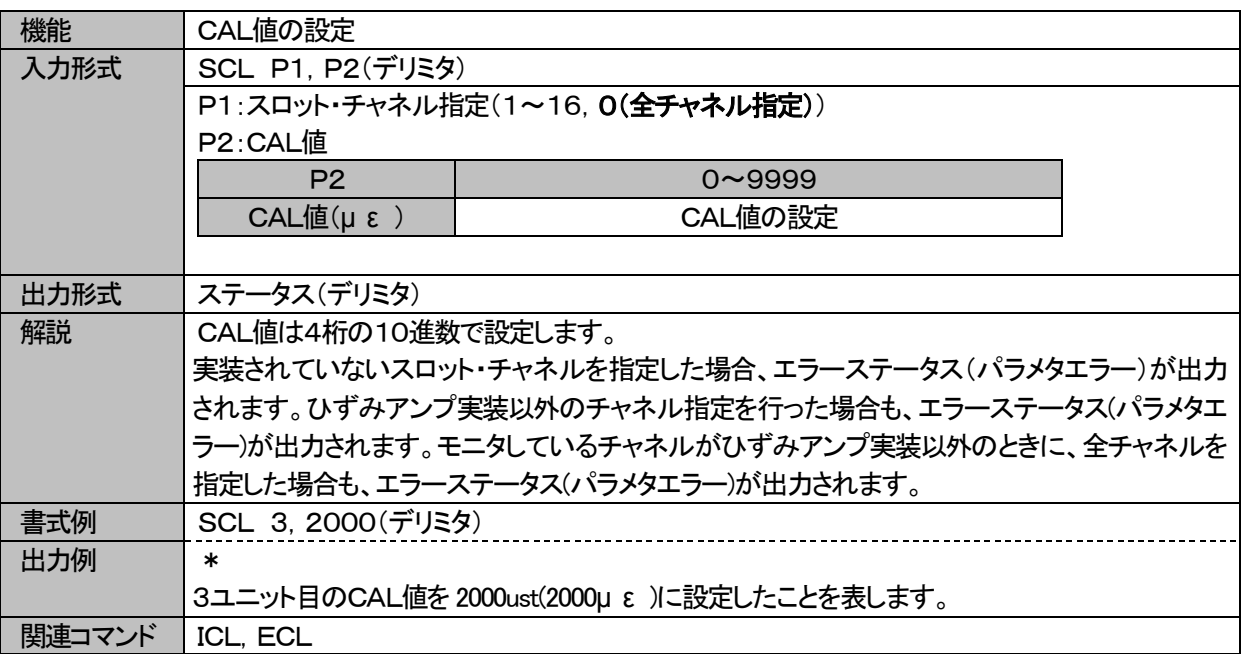

#### <span id="page-31-0"></span>3.2.3. SFC LPF値設定

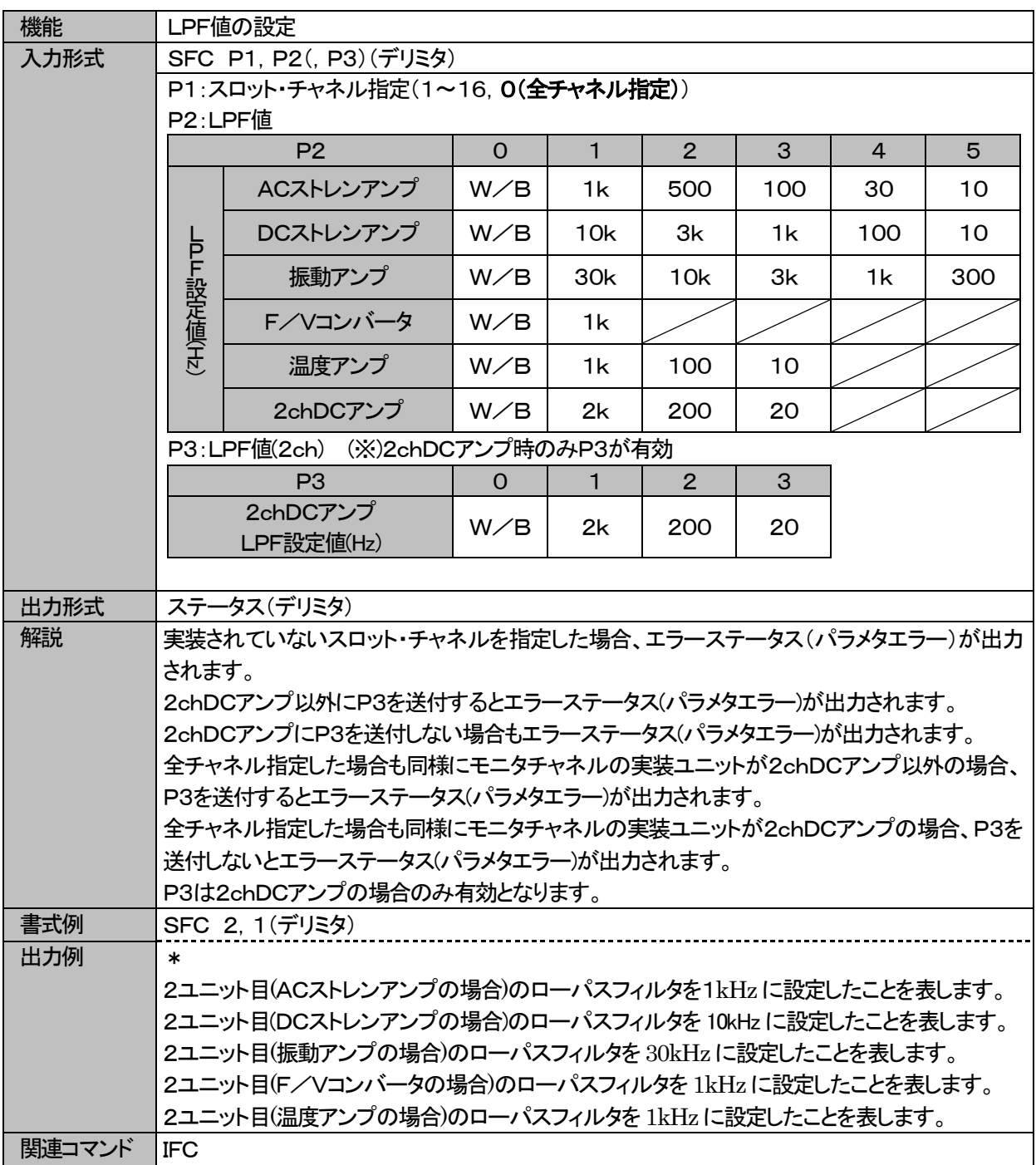

<span id="page-32-0"></span>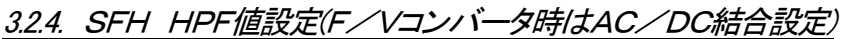

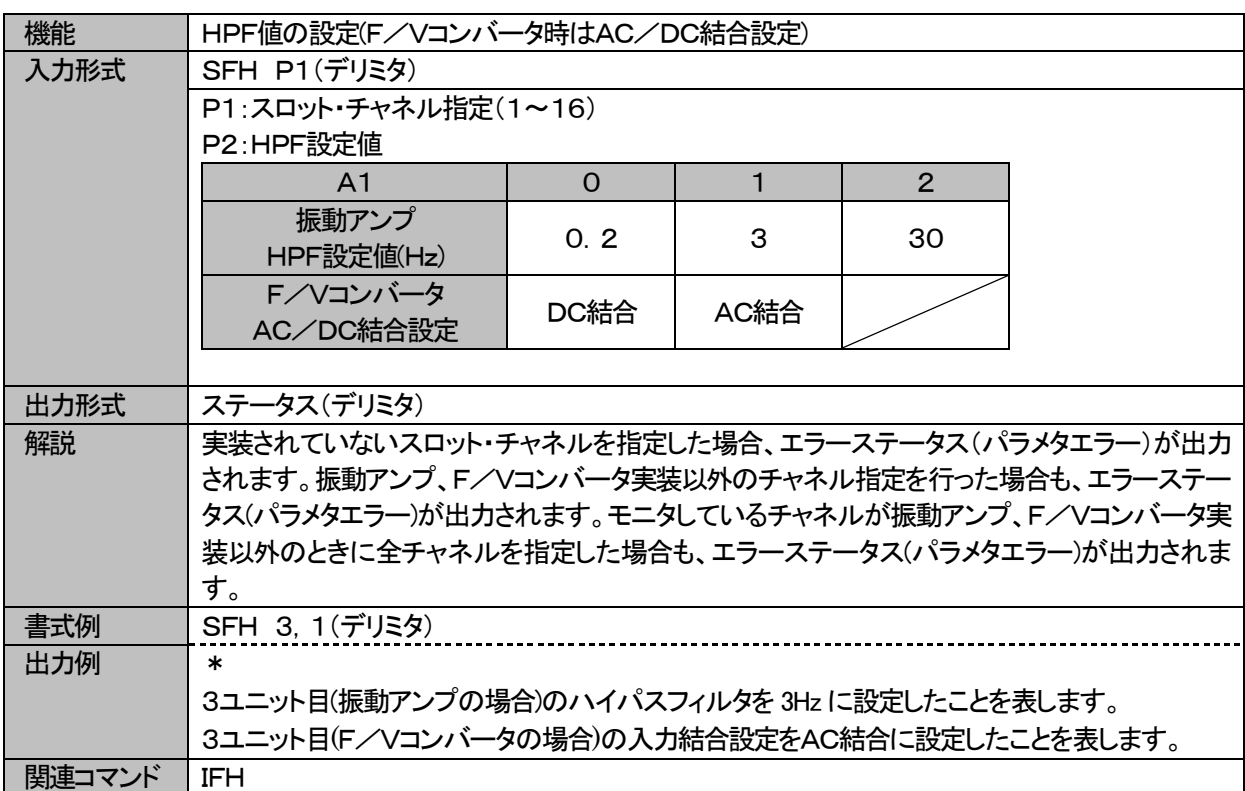

#### <span id="page-33-0"></span>3.2.5. SFS レンジ値設定

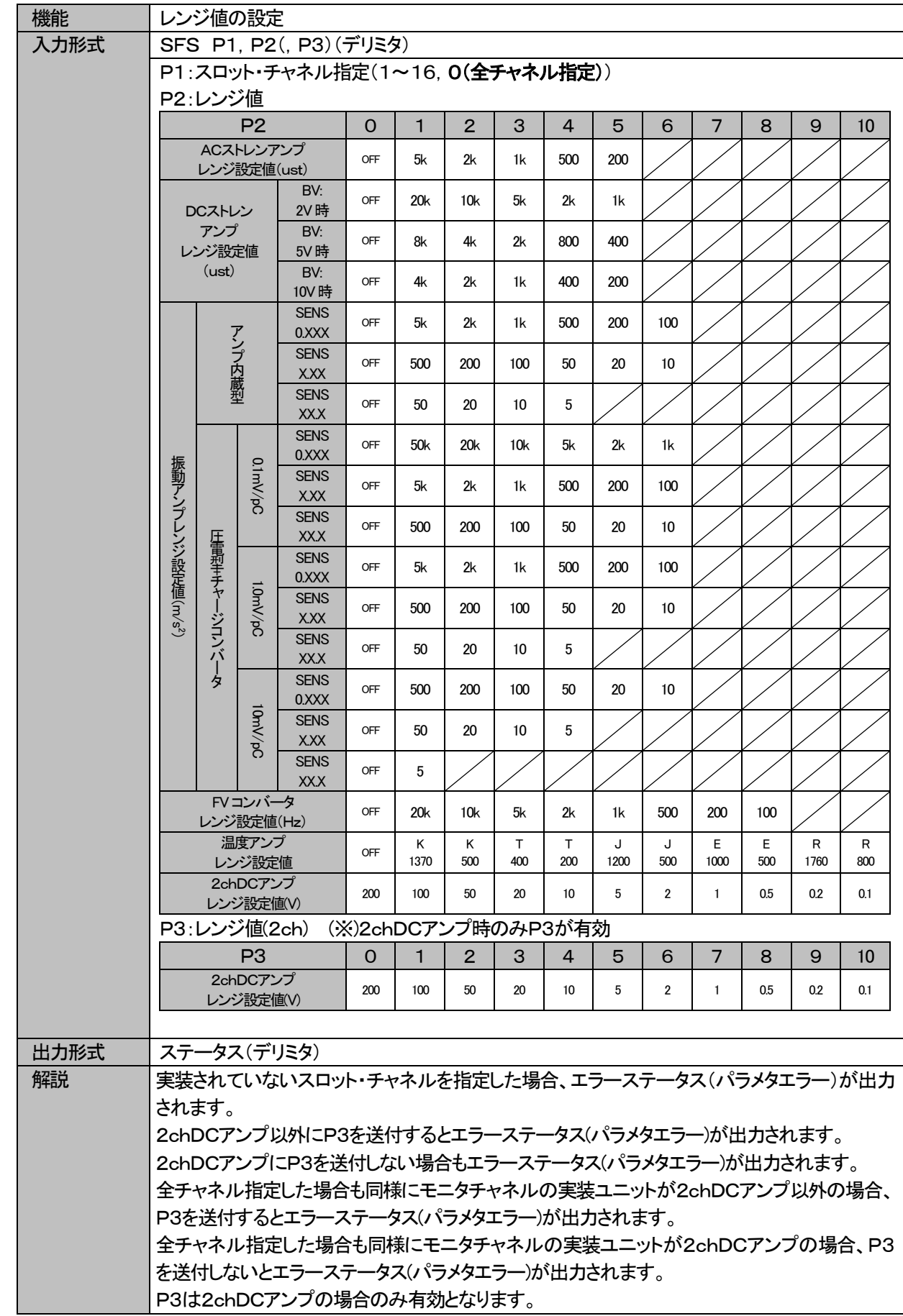

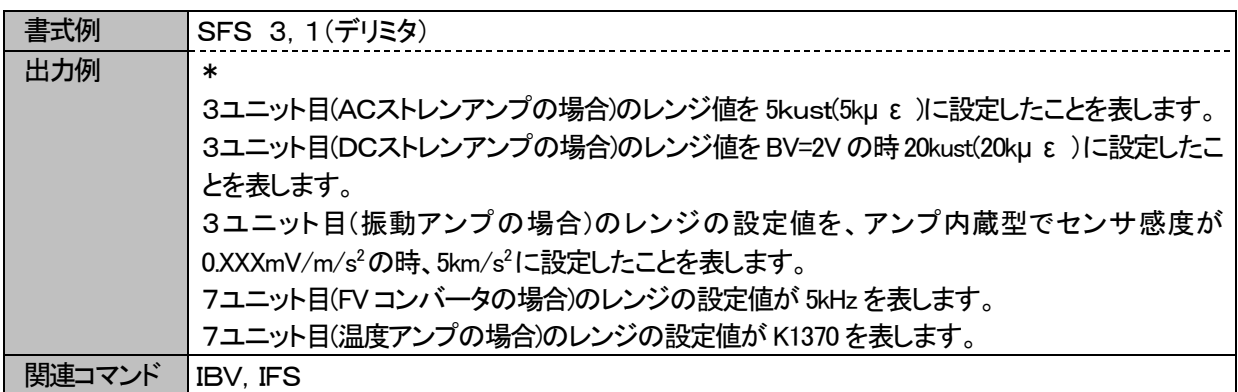

#### <span id="page-34-0"></span>3.2.6. SIR 入力レンジON/OFF状態の設定

| 機能     | 入力レンジON/OFF状態の設定                                 |           |                 |  |  |
|--------|--------------------------------------------------|-----------|-----------------|--|--|
| 入力形式   | SIR P1, P2, P3(デリミタ)                             |           |                 |  |  |
|        | P1:スロット・チャネル指定(1~16,0(全チャネル指定))                  |           |                 |  |  |
|        | P2:Ach入力状態                                       |           |                 |  |  |
|        | P <sub>2</sub>                                   | $\Omega$  |                 |  |  |
|        | Ach状態                                            | INPUT OFF | <b>INPUT ON</b> |  |  |
|        | P3:Bch入力状態                                       |           |                 |  |  |
|        | P <sub>3</sub>                                   | $\Omega$  |                 |  |  |
|        | Bch状態                                            | INPUT OFF | INPUT ON        |  |  |
|        |                                                  |           |                 |  |  |
| 出力形式   | ステータス(デリミタ)                                      |           |                 |  |  |
| 解説     | 実装されていないスロット・チャネルを指定した場合、エラーステータス(パラメタエラー)が出力さ   |           |                 |  |  |
|        | れます。                                             |           |                 |  |  |
|        | 2chDCアンプの入力レンジON/OFF状態の切り替えを行います。                |           |                 |  |  |
| 書式例    | SIR 3, 1, 1(デリミタ)                                |           |                 |  |  |
| 出力例    | $\ast$                                           |           |                 |  |  |
|        | 3ユニットが2chDCアンプの場合、Ach、Bchともに入力レンジをONの状態に設定したことを表 |           |                 |  |  |
|        | します。                                             |           |                 |  |  |
| 関連コマンド | IIR                                              |           |                 |  |  |

<span id="page-34-1"></span>3.2.7. SMC モニタチャネルの設定(2chDCアンプのA/Bチャネル設定)

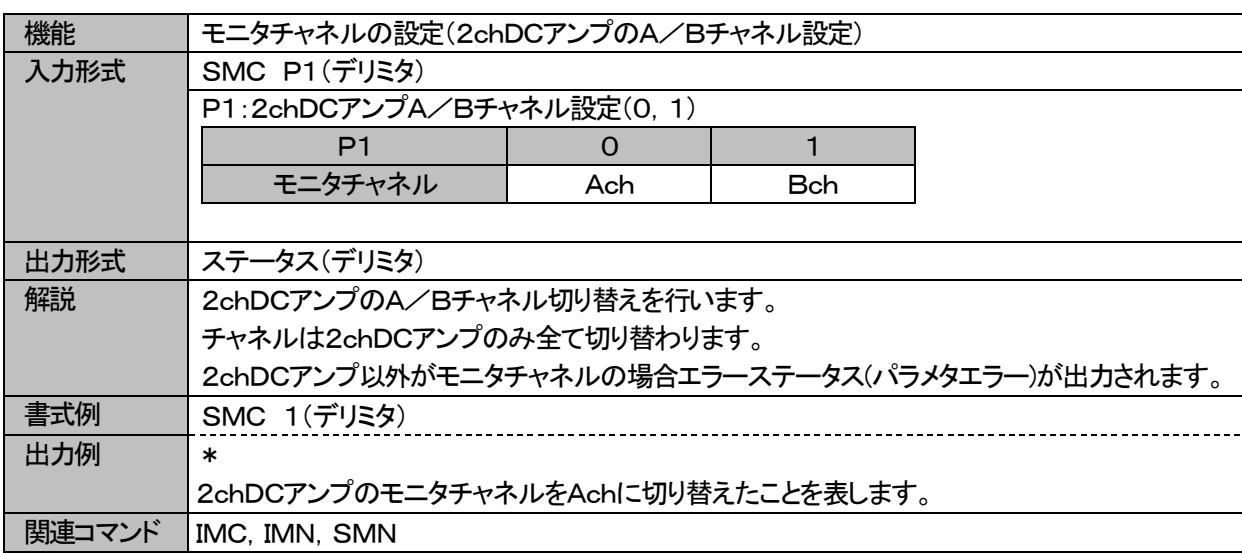

#### <span id="page-35-0"></span>3.2.8. SMN モニタチャネル設定

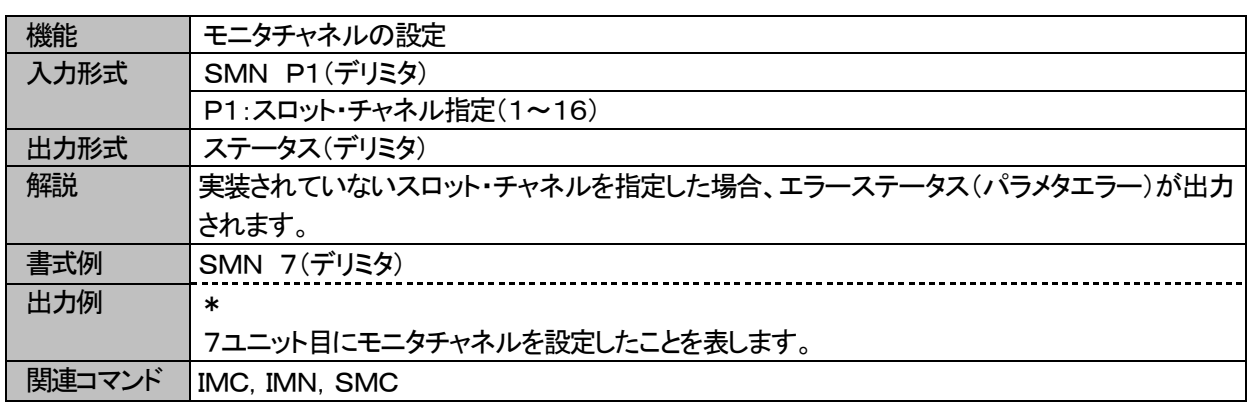

#### <span id="page-35-1"></span>3.2.9. SNS センサ感度の設定

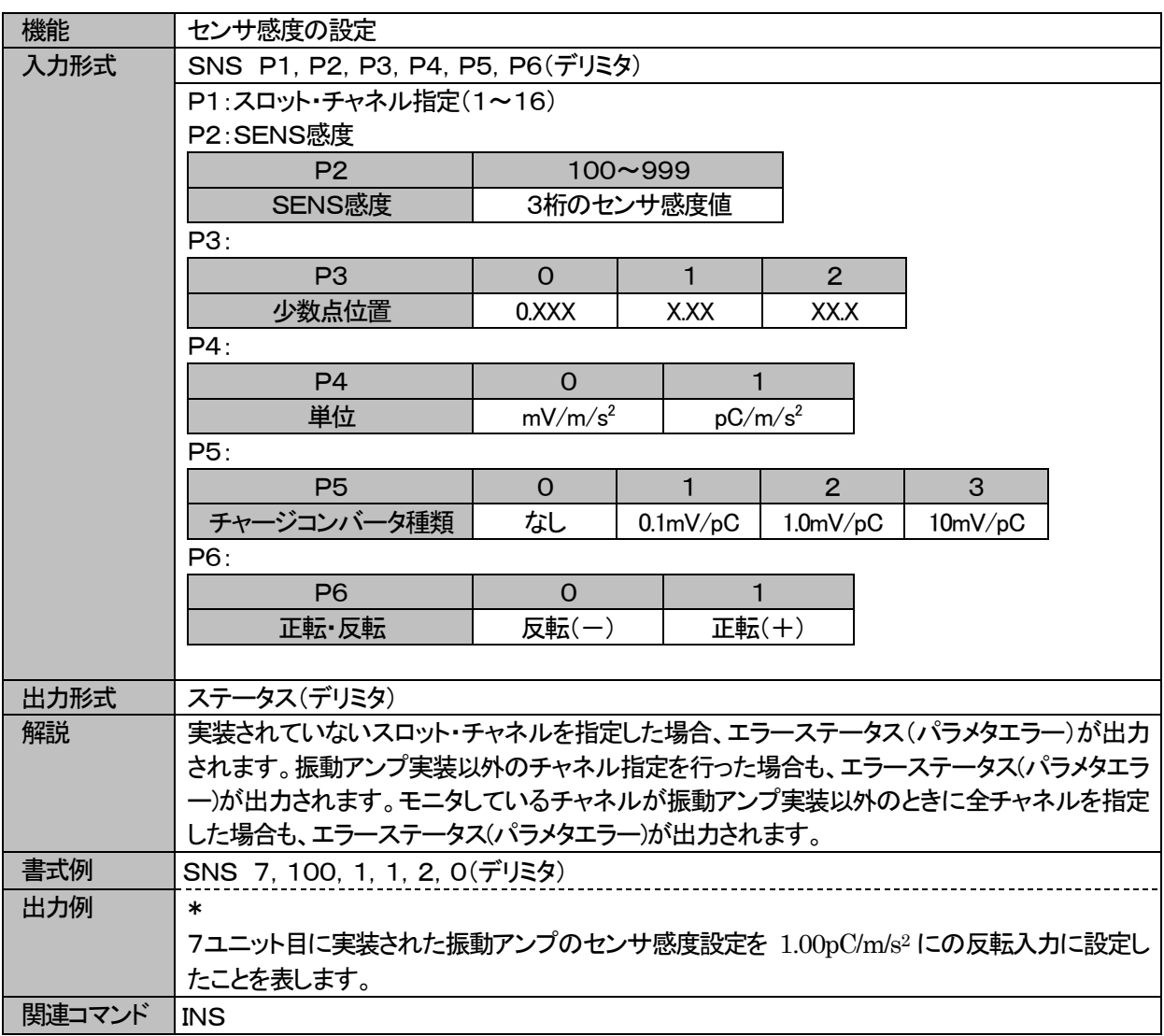

#### <span id="page-36-0"></span>3.2.10. SRJ 温度補償設定

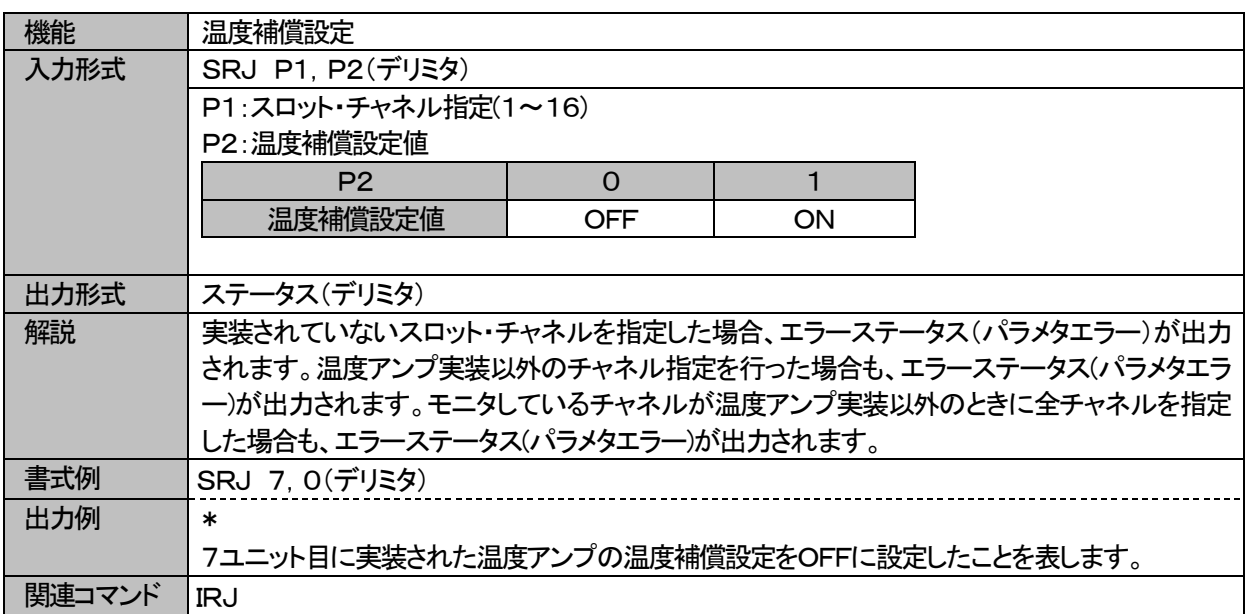

#### <span id="page-36-1"></span>3.2.11. STL トリガレベルの設定

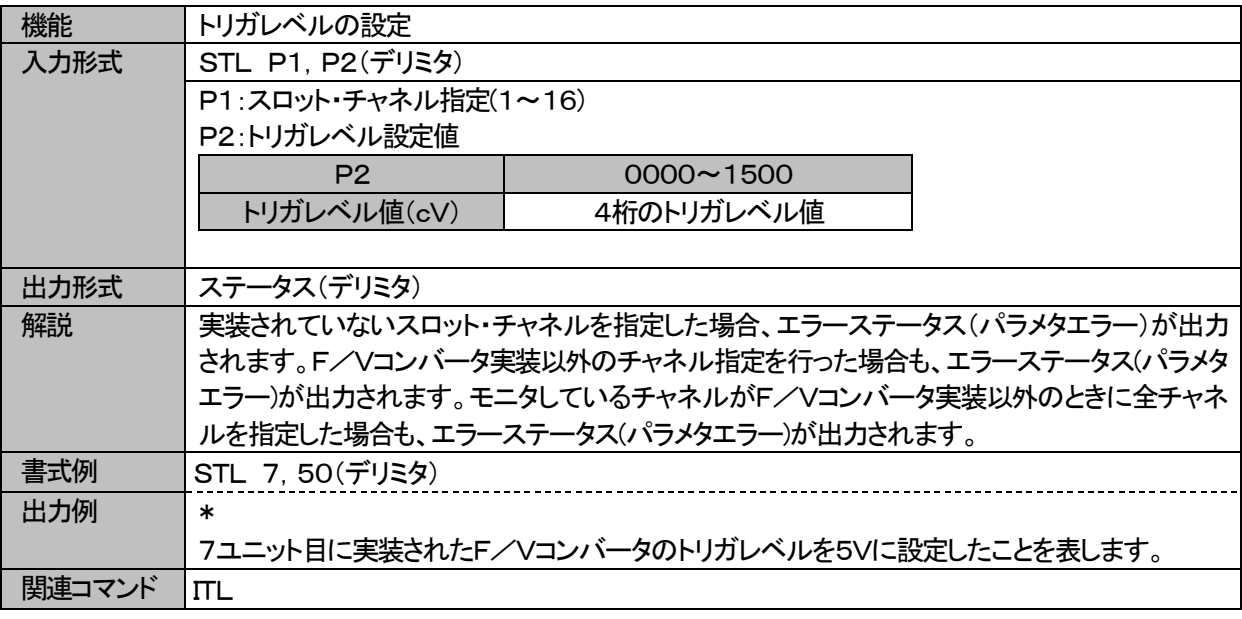

#### <span id="page-37-0"></span>3.2.12. SVA ひずみアンプVARのD/A値設定

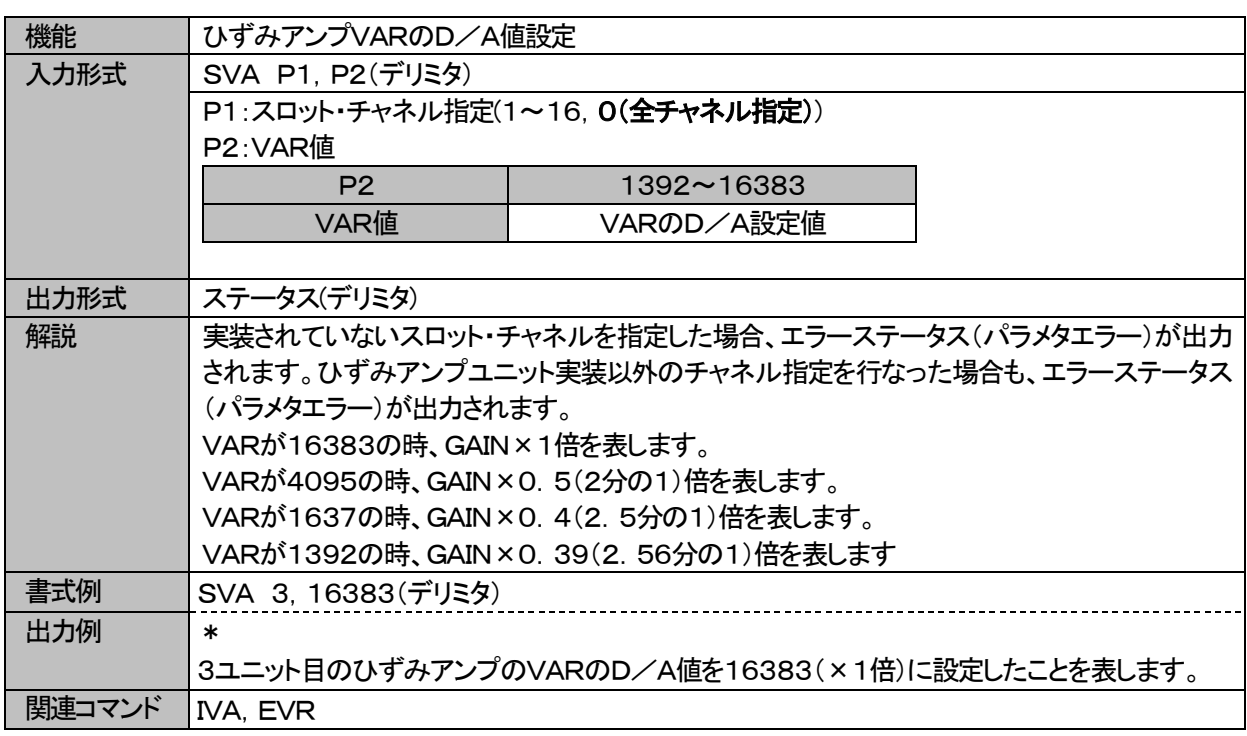

#### <span id="page-37-1"></span>3.2.13. SVG 2chDCアンプVARのD/A値設定

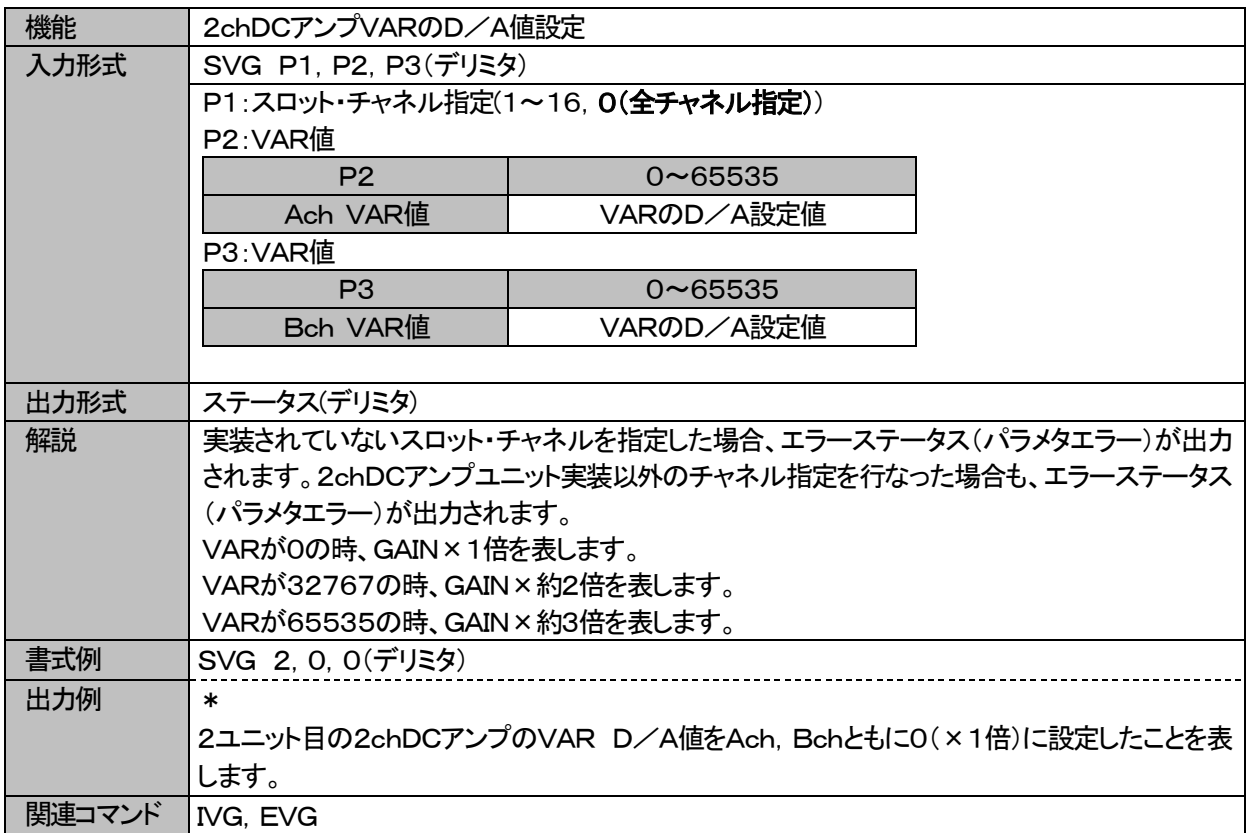

#### <span id="page-38-0"></span>3.2.14. SZR 2chDCアンプオフセット調整のD/A値設定

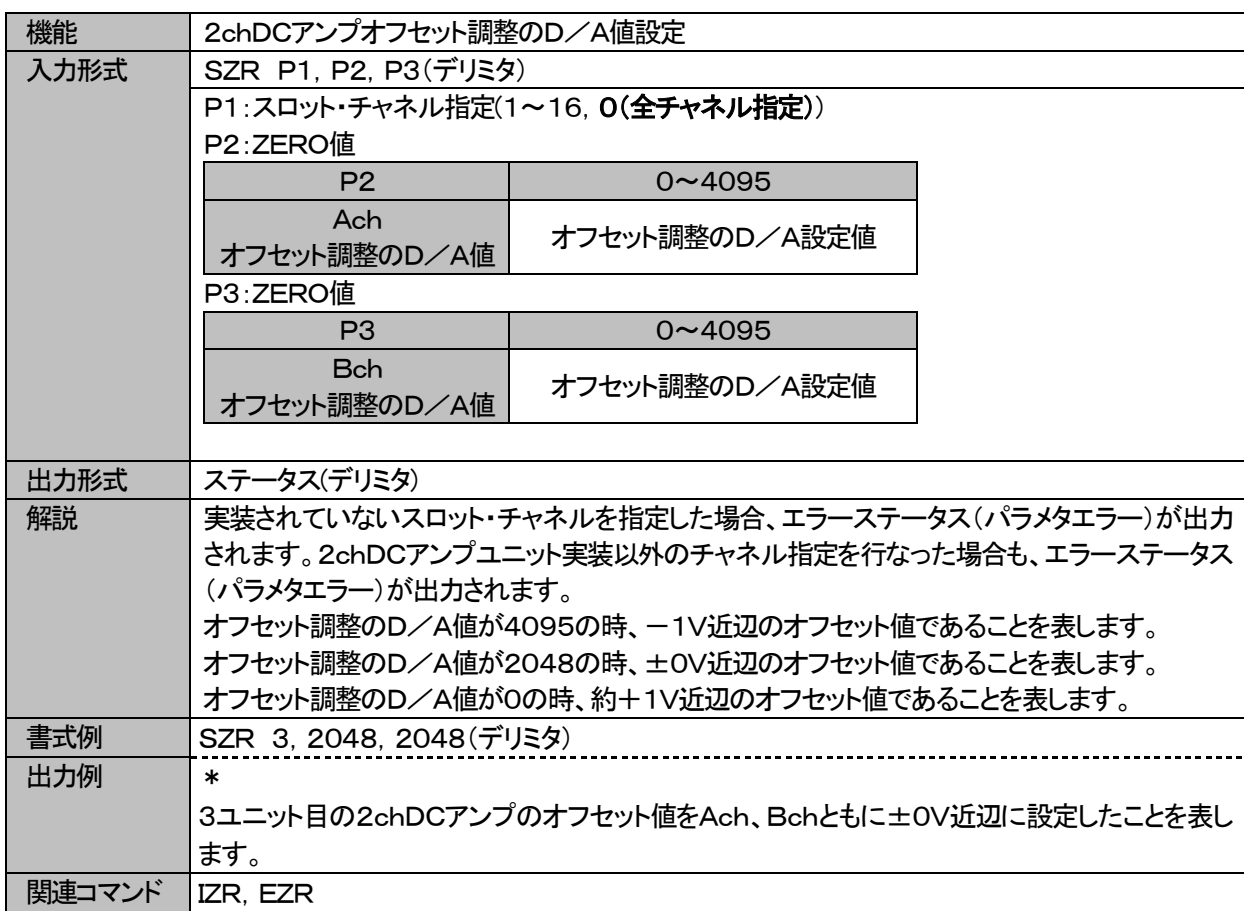

### <span id="page-39-0"></span>3.3.実行コマンド

#### <span id="page-39-1"></span>3.3.1. EBL オートバランス実行

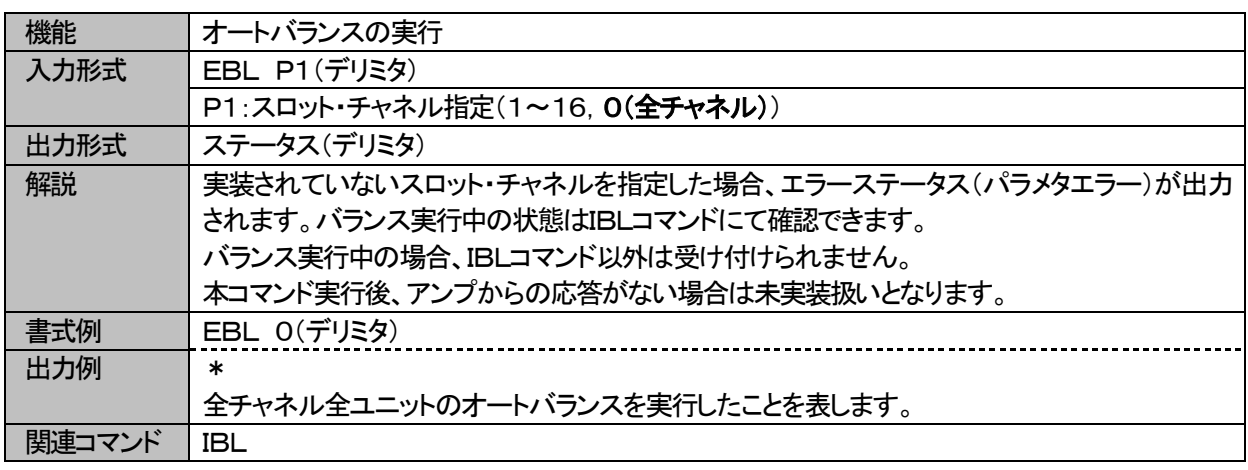

<span id="page-39-2"></span>3.3.2. ECK 全チャネルセルフチェック、シャントCAL実行

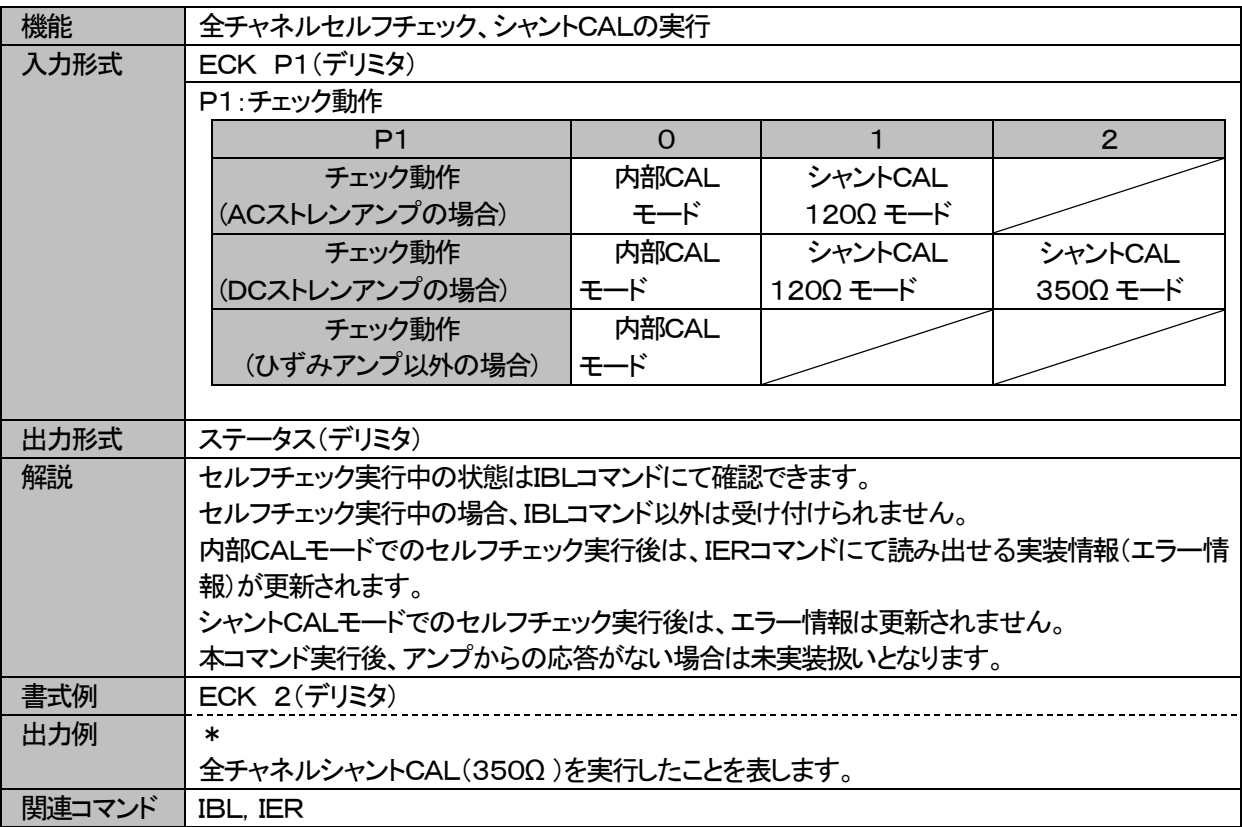

#### <span id="page-40-0"></span>3.3.3. ECL CAL実行

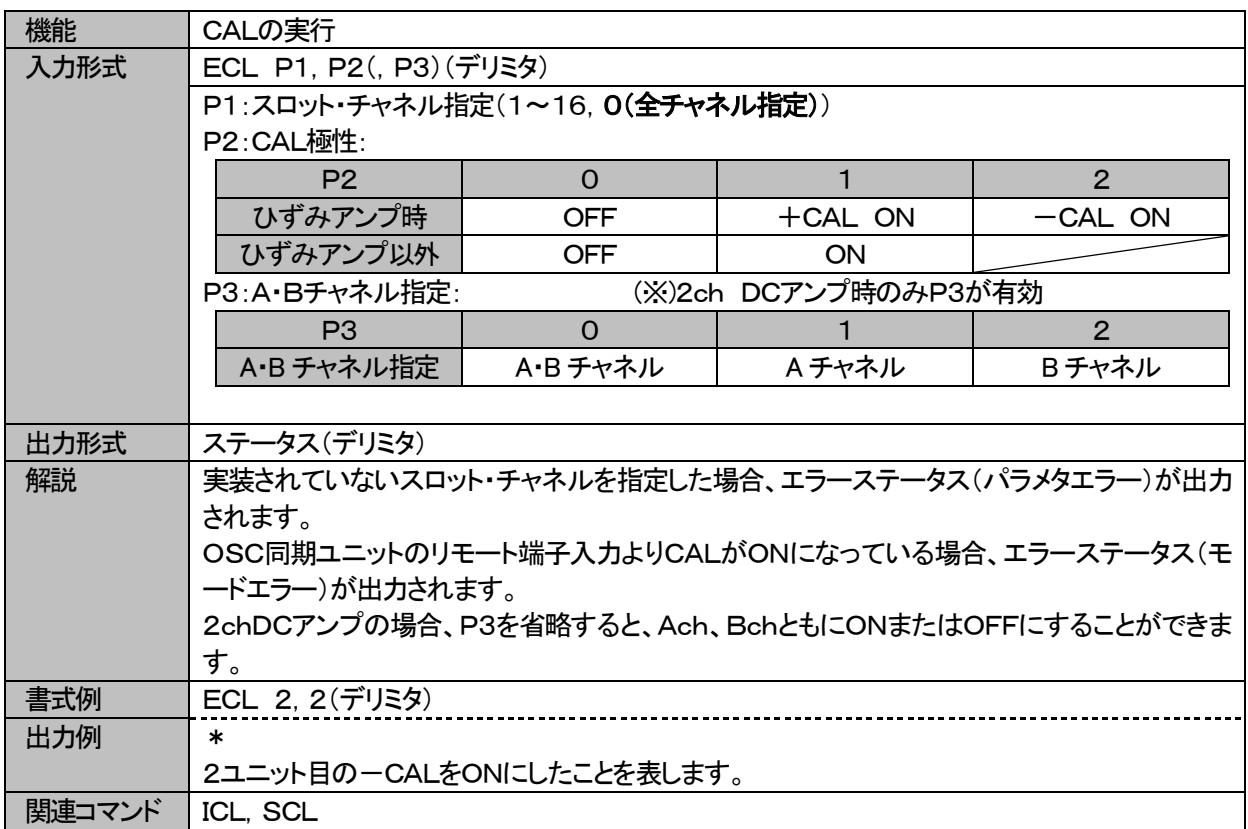

#### <span id="page-40-1"></span>3.3.4. EFN ひずみアンプのR-FINE(ゼロ調整)実行

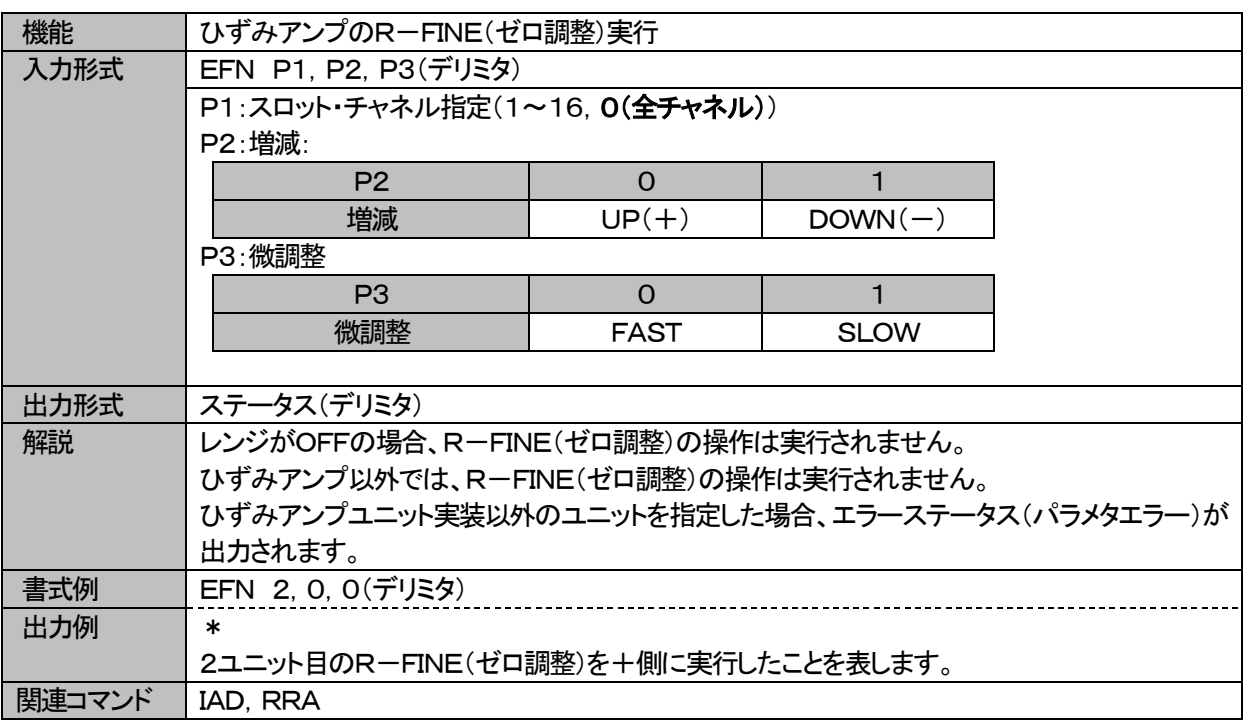

<span id="page-41-0"></span>3.3.5. ELO ローカル状態への移行

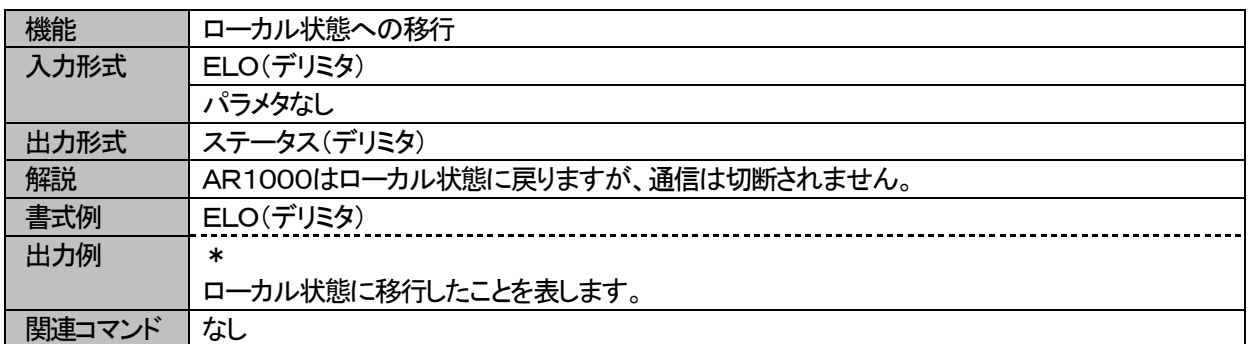

#### <span id="page-41-1"></span>3.3.6. EVG 2chDCアンプVAR(レンジ微調整)の実行

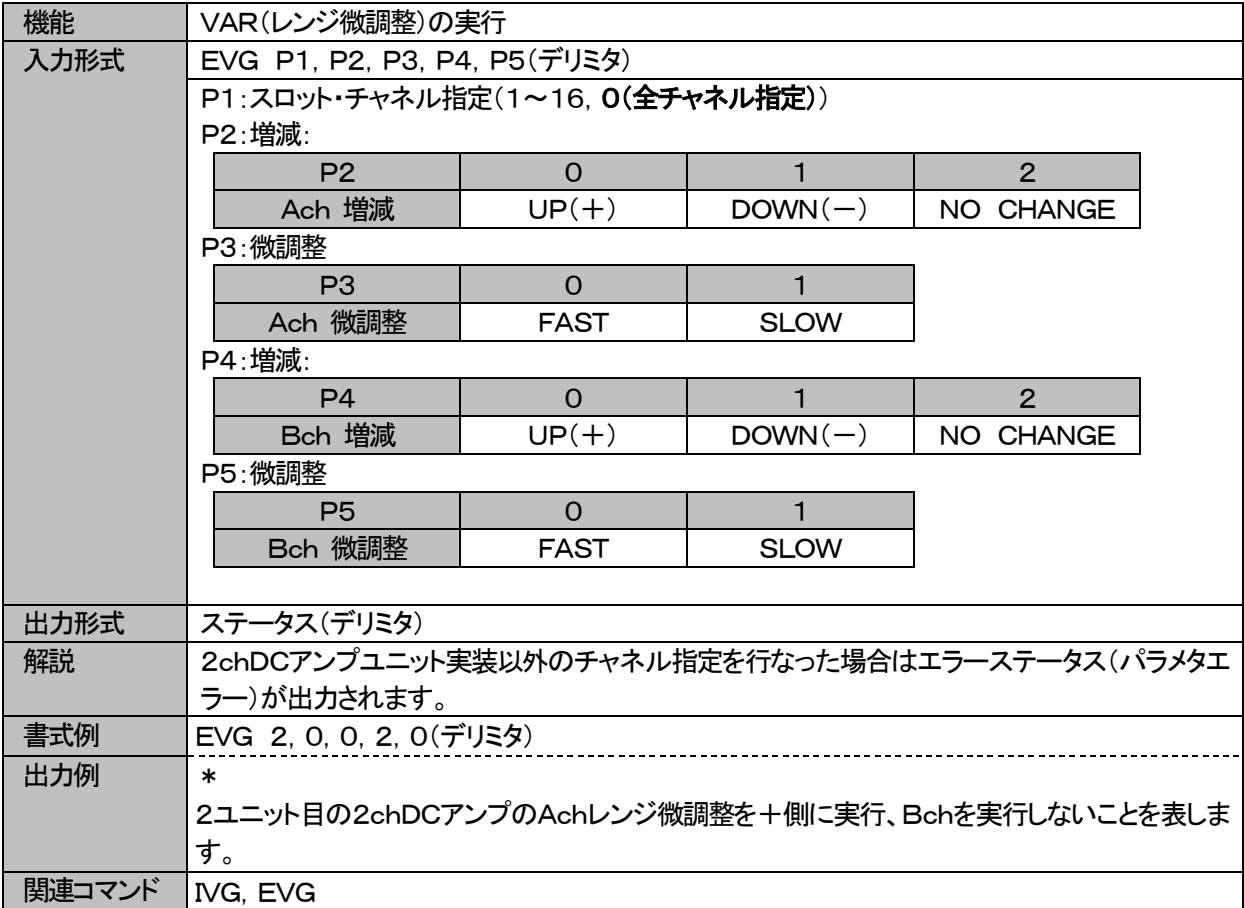

#### <span id="page-42-0"></span>3.3.7. EVR ひずみアンプVAR(レンジ微調整)実行

| 機能     | ひずみアンプのVAR(レンジ微調整)実行               |             |             |  |
|--------|------------------------------------|-------------|-------------|--|
| 入力形式   | EVR P1, P2, P3(デリミタ)               |             |             |  |
|        | P1:スロット・チャネル指定(1~16.0(全チャネル))      |             |             |  |
|        | P2: 増減:                            |             |             |  |
|        | P <sub>2</sub>                     | $\Omega$    |             |  |
|        | 増減                                 | $UP(+)$     | $DOWN(-)$   |  |
|        | P3: 微調整                            |             |             |  |
|        | P <sub>3</sub>                     | $\Omega$    |             |  |
|        | 微調整                                | <b>FAST</b> | <b>SLOW</b> |  |
|        |                                    |             |             |  |
| 出力形式   | ステータス(デリミタ)                        |             |             |  |
| 解説     | レンジがOFFの場合、VAR(レンジ微調整)の操作は実行されません。 |             |             |  |
|        | ひずみアンプ以外では、VAR(レンジ微調整)の操作は実行されません。 |             |             |  |
| 書式例    | EVR 3, 1, 0(デリミタ)                  |             |             |  |
| 出力例    | $\ast$                             |             |             |  |
|        | 3ユニット目のレンジ微調整を一側に実行したことを表します。      |             |             |  |
| 関連コマンド | IAD, RRA, SFS                      |             |             |  |

<span id="page-42-1"></span>3.3.8. EZR 2chDCアンプZERO(ZERO調整)の実行

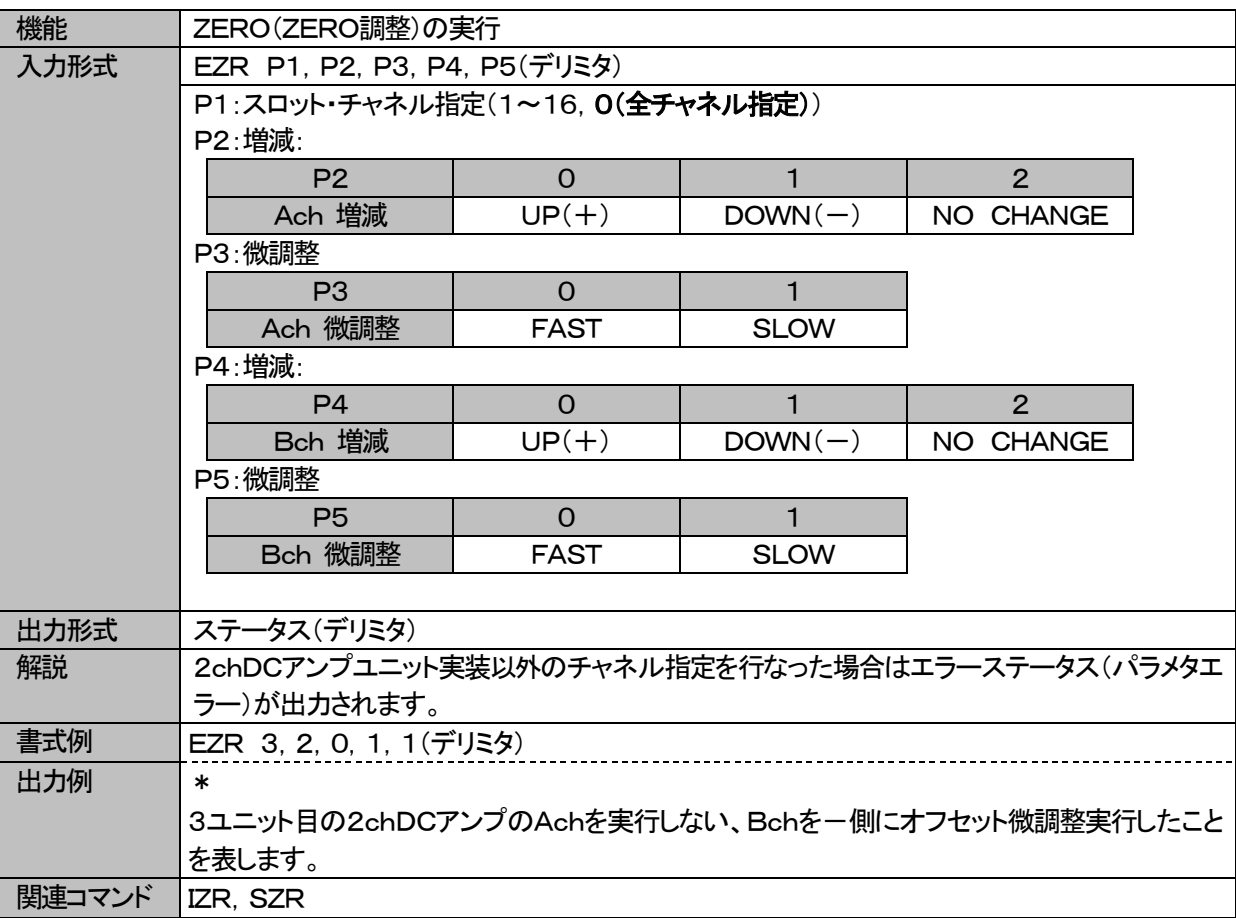

# <span id="page-43-0"></span>3.4.データ読み出しコマンド

#### <span id="page-43-1"></span>3.4.1. RDA DC電源電圧値データ読み出し

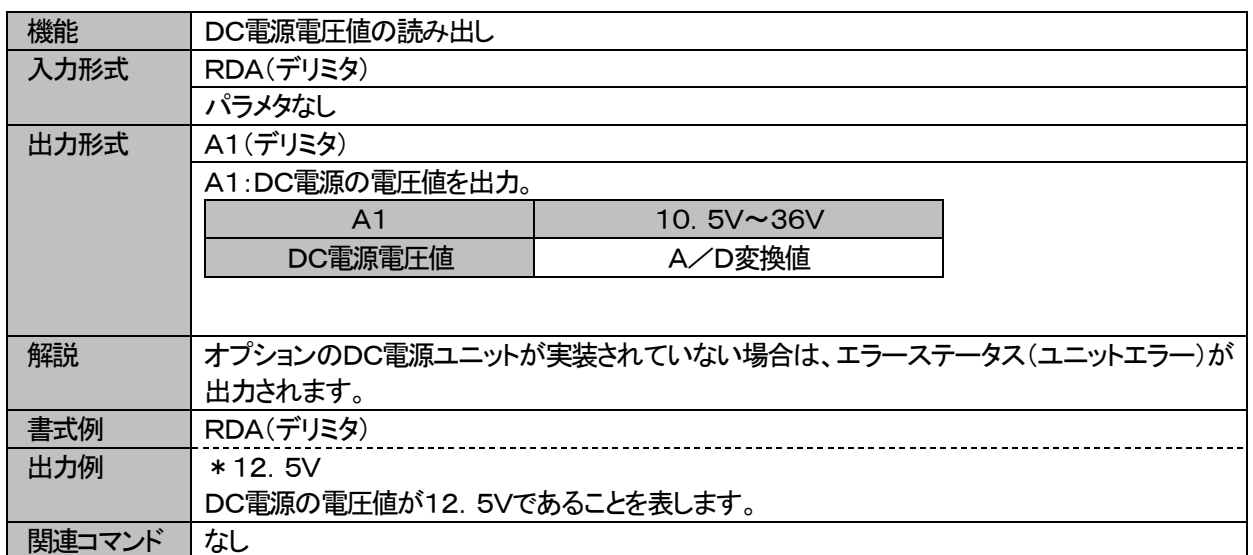

#### <span id="page-43-2"></span>3.4.2. RRA A/D値データ読み出し

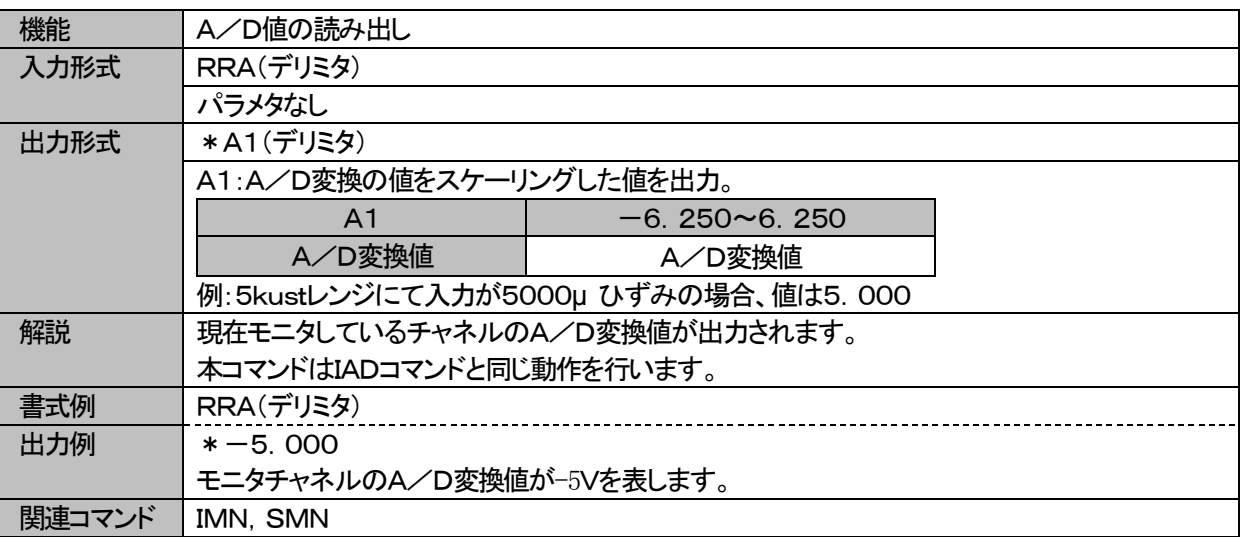

(1)本書の内容の全部または一部を無断で転載することは堅くお断り致します。 (2)本書の内容に関して、将来予告なしに変更することがあります。

# AR1000通信コマンド 取扱説明書 (95691-2519-0000) 2006年 6月 初版 発行 2017年 4月 7版 発行 発行 株式会社エー・アンド・デイ